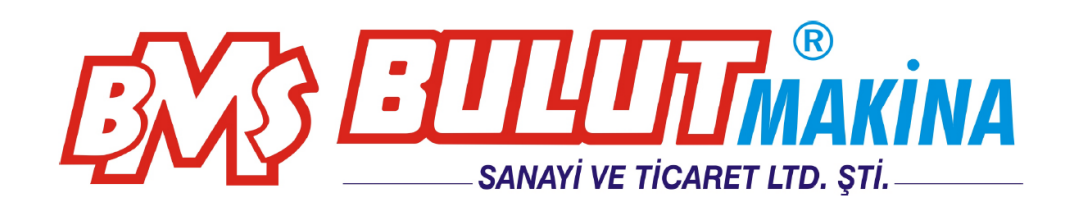

# HARTIP-3210 PORTABLE HARDNESS TESTER

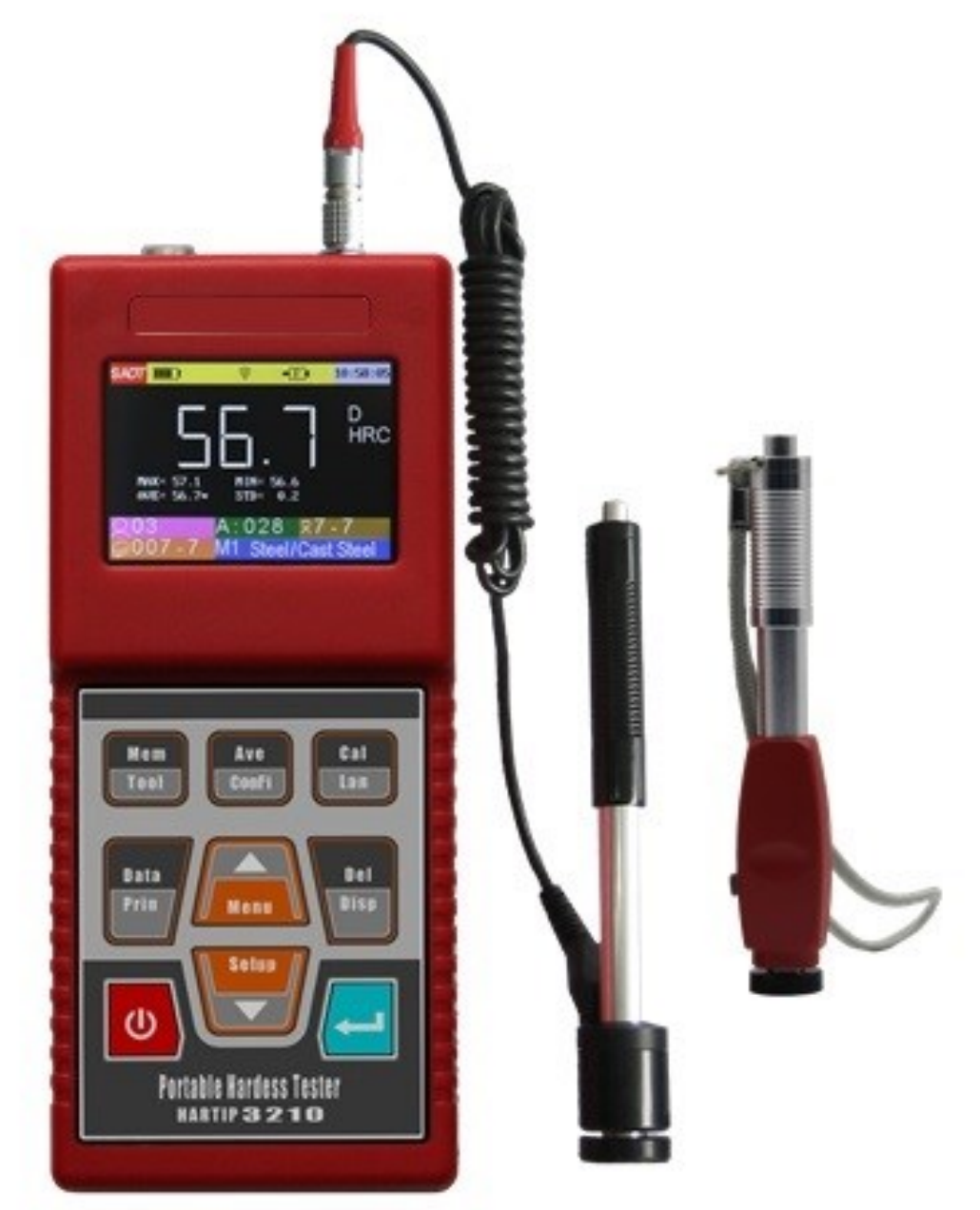

**BMS Bulut Makina Sanayi ve Ticaret Ltd. Şti.** Kocaeli KOBİ Organize Sanayi Bölgesi Köseler Mahallesi, 6.Cadde No:20/2 Dilovası / KOCAELİ Phone: +90 262 502 97 73-76 / +90 262 503 06 51 Web: [www.bulutmak.com](http://www.bulutmak.com/) e-mail: [bms@bulutmak.com](mailto:bms@bulutmak.com)

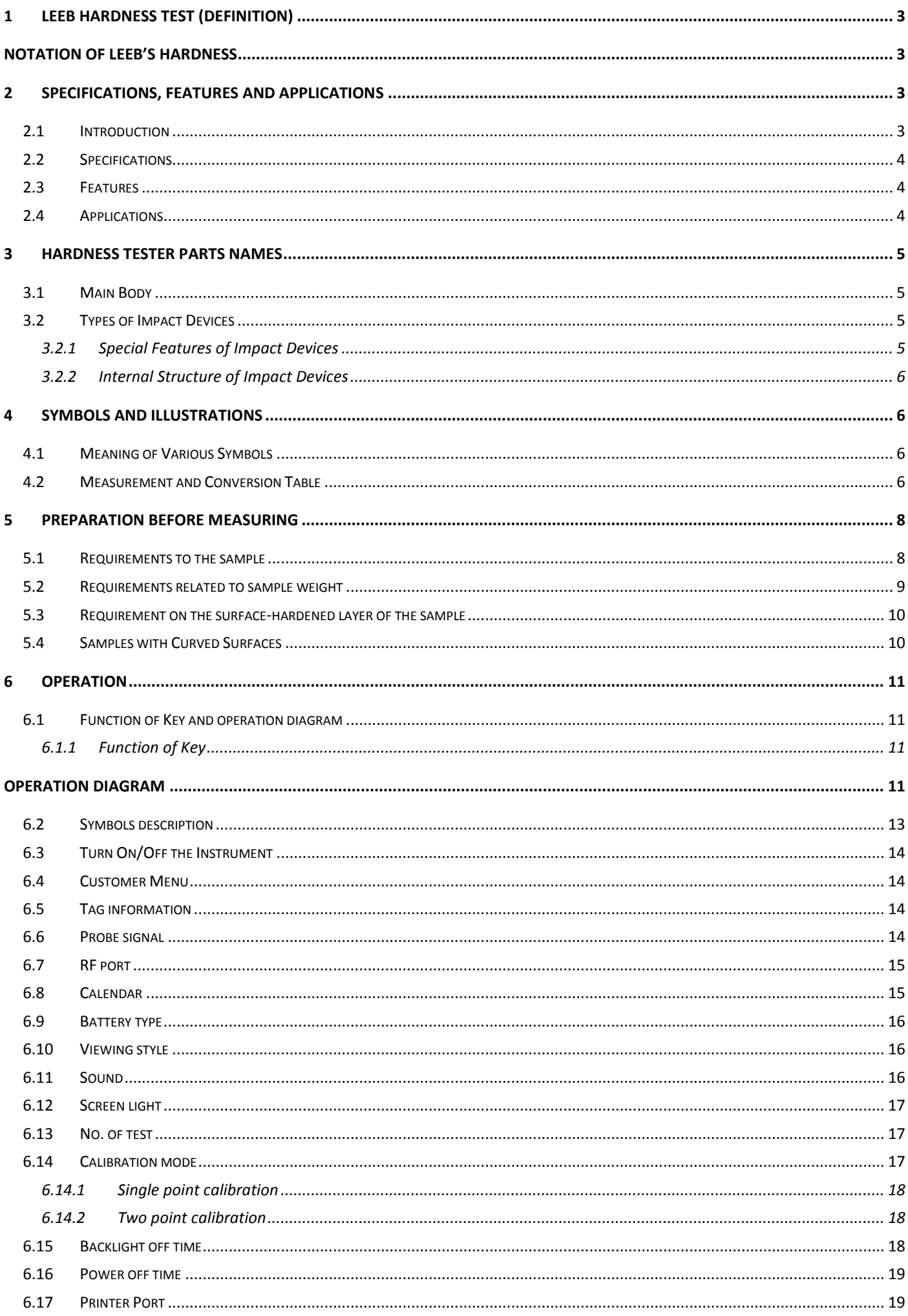

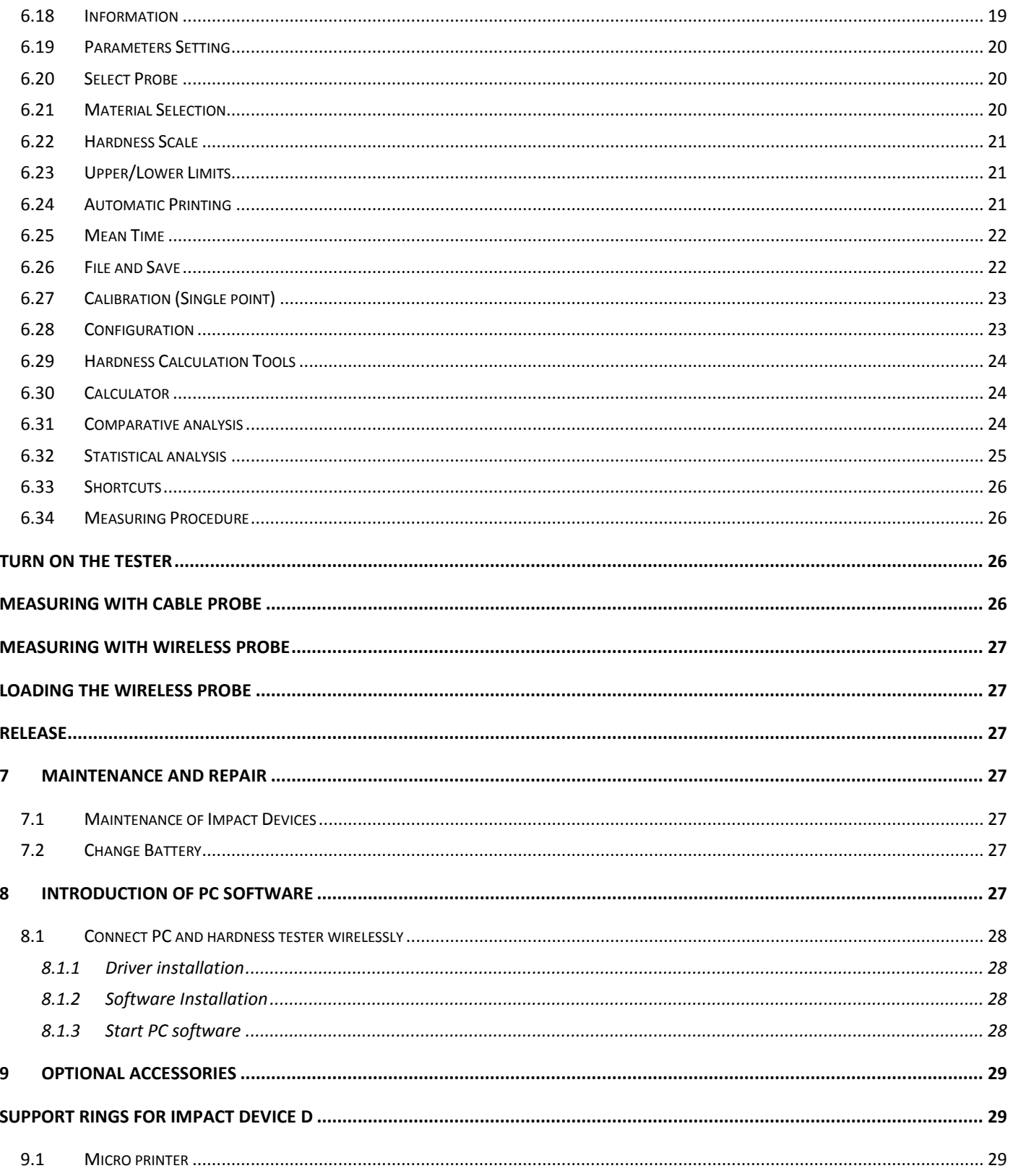

# <span id="page-3-0"></span>**1 Leeb Hardness Test (definition)**

An impact body with a spherical test tip made of tungsten carbide is propelled against the sample surface by a spring force and then rebounds back. At a distance of 1mm from the sample surface, the impact and rebound velocities of the impact body are measured by the following method: when passing through the coil in its coil holder, a permanent magnet embedded in the impact body induces in the coil an electric voltage proportional to the velocity of the magnet. Leeb hardness (HL) is expressed by

$$
HL = \frac{Vr}{Vi} * 1000
$$

Where HL = Leeb Hardness

 $V_r$  = rebound velocity of the impact body

 $V_1$  = impact velocity of the impact body

The output voltage of the coil when the impact body passes through the induction coil is illustrated in the following figure:

A Leeb's Hardness Tester measures the hardness of sample material in terms of Hardness Leeb (HL), which

can be readily converted into other Hardness units (Rockwell B and C, Vickers, Brinell and Shore D, etc.)

### <span id="page-3-1"></span>**Notation of Leeb's Hardness**

When measuring the hardness of a sample material using the traditional static hardness testing method, a change of applied pressure will result in a change in the hardness reading. This will also happen during a Leeb's Hardness test when one changes the impact device. In hardness measurement of the same test sample with different impact devices, the Leeb's hardness values obtained will vary.

For example: 720HLD≠720HLC

Because different converting curves are obtained from different impact devices, when converting hardness HL into another hardness values, the notation for the converted hardness value should include the impact device used.

For example:

Hardness HV converted from hardness HL using impact device D+15 should be written as 22, 8 HV LD+15. Where: 22=Hardness value HL

8=Hardness value HV

L=Leeb's Method

D+15=Impact device

Hardness HRC converted from hardness L using impact device D should be written as 35, 9 HRCLD. Where: 35=Hardness value HL

9=Hardness value HRC

L=Leeb's Method

D=Impact device

# <span id="page-3-2"></span>**2 Specifications, Features and Applications**

# <span id="page-3-3"></span>**2.1 Introduction**

HARTIP 3210 is a new generation of Leeb hardness tester with more advanced technology and features. The tester applies our new patent dual-coil sensor technology which makes the tester more accurate than old previous model. All impact device (probe) are no need to setup impact direction. HARTIP 3210 can work with both analogy impact device and wireless RF probe.

The measuring values can be downloaded to PC and printer by wireless or by cable.

The HARTIP 3210 also can be powered by USB power supply without battery via PC cable.

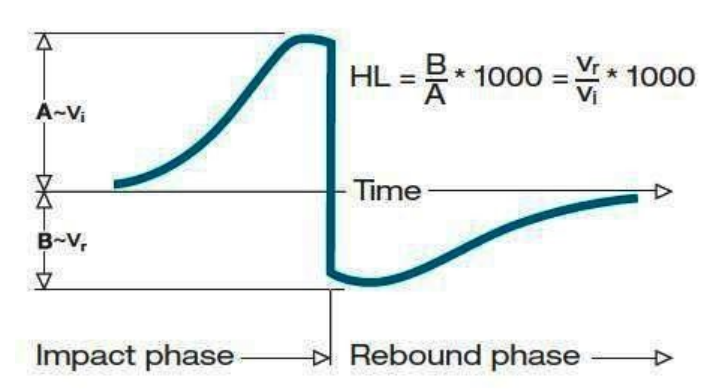

#### <span id="page-4-0"></span>**2.2 Specifications**

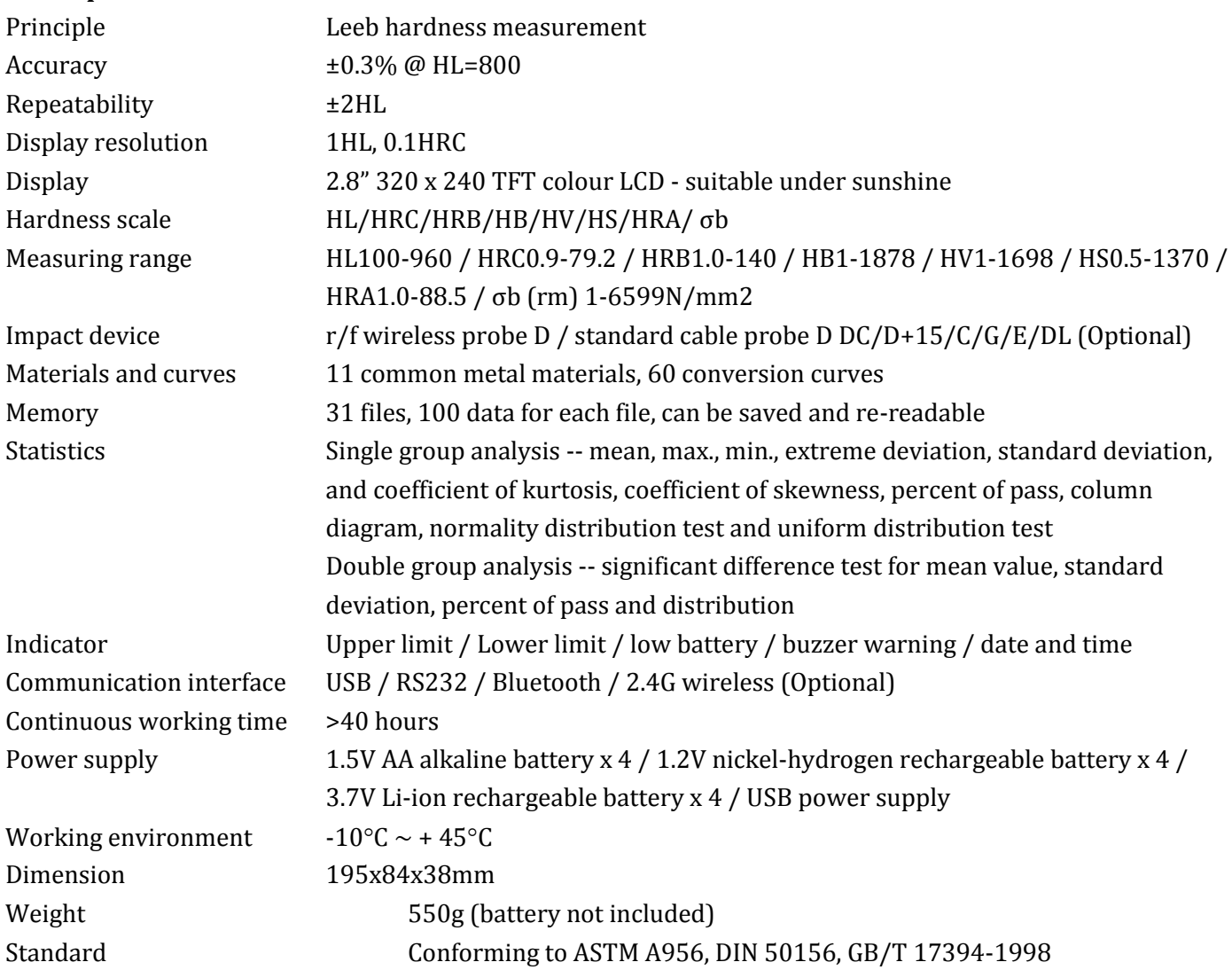

#### <span id="page-4-1"></span>**2.3 Features**

- $\checkmark$  Wireless digital / cable analogue compatible
- $\checkmark$  No need to setup different impact direction
- $\checkmark$  Higher accuracy with dual-coil technology
- $\checkmark$  TFT large color LCD with pixel 320 x 240
- $\checkmark$  Multi-color style suitable under sunshine
- $\checkmark$  Multi display mode statistics, bar graph, etc.
- $\checkmark$  Multi save mode for data
- $\checkmark$  Multi statistics calculation
- $\checkmark$  Print online and screen copy printout
- $\checkmark$  Sound reminder
- $\checkmark$  Real date and time
- $\checkmark$  Recalibration for unified or individual scale
- Operator, part no., procedure no. record

#### <span id="page-4-2"></span>**2.4 Applications**

 $\checkmark$  Hardness tests on installed machines or steel structures: heavy and large work-pieces or permanently installed system parts.

- $\checkmark$  Rapid testing of multiple measuring areas for examination of hardness variations over larger regions.
- $\checkmark$  Hardness measurements for produced parts on production line.
- $\checkmark$  Identifying metallic material stored in warehouse.
- $\checkmark$  Ineffectiveness analysis of permanent parts, pressure -vessels, turbo generators, etc.

# <span id="page-5-0"></span>**3 Hardness Tester Parts Names**

# <span id="page-5-1"></span>**3.1 Main Body**

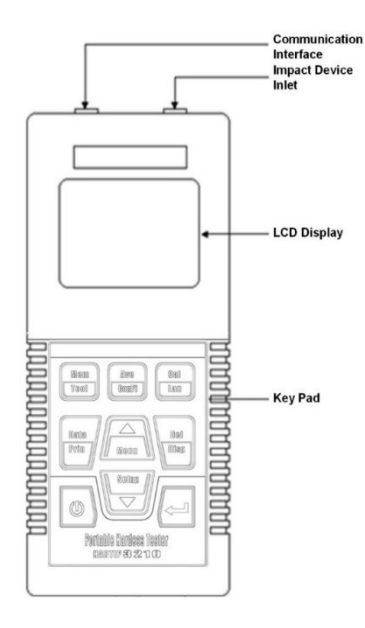

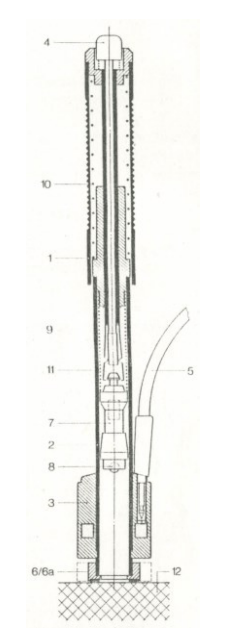

- 1 Loading tube
- 2 Guiding tube
- 3 Coil holder with coil
- 4 Release button

5 Connecting cable leading to the indicating device with coil plug

- 6 Large supporting ring
- 7 Impact body

<span id="page-5-2"></span>**3.2 Types of Impact Devices**

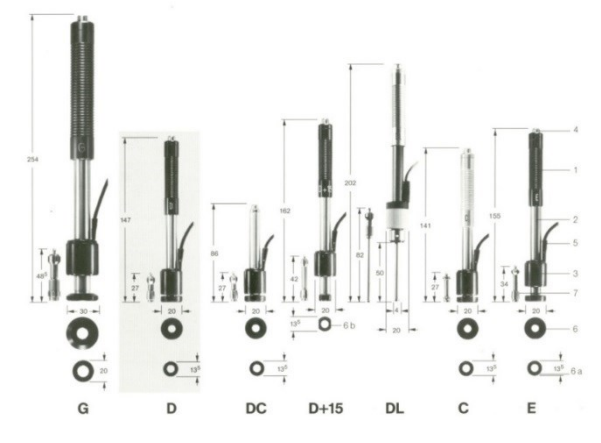

<span id="page-5-3"></span>3.2.1 Special Features of Impact Devices

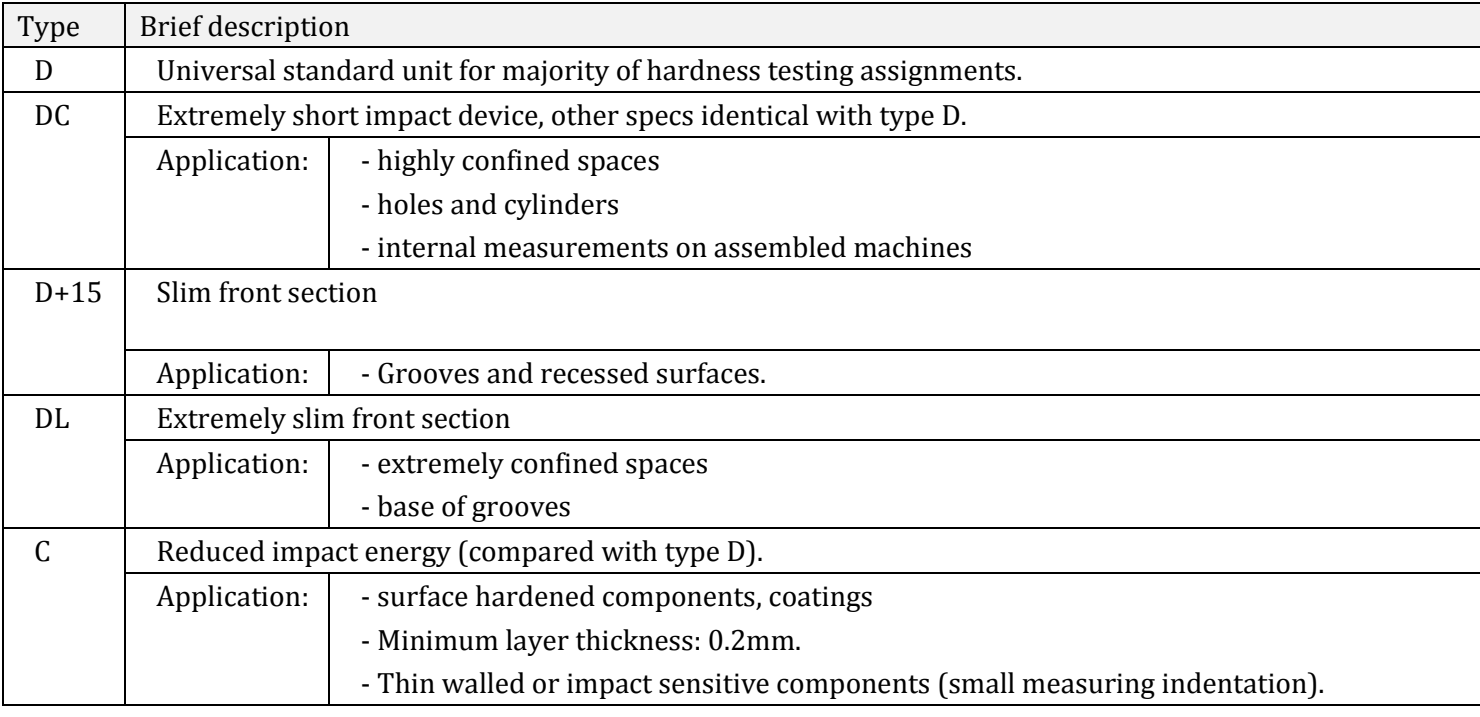

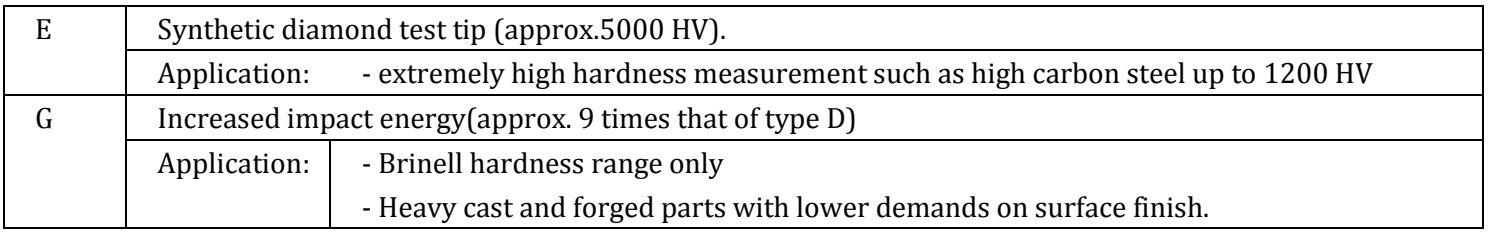

# <span id="page-6-0"></span>3.2.2 Internal Structure of Impact Devices

Status: impact spring stressed

- 1 Loading tube
- 2 Guiding tube
- 3 Coil with holder
- 4 Release button
- 5 Connection cable (3-pole)
- 6 Large support ring
- 6a Small support ring
- 7 Impact body
- 8 Spherical test tip
- 9 Impact spring
- 10 Loading spring
- 11 Catch chuck
- 12 Material under test

Impact device model DC is not equipped with a loading tube; since it is loaded by means of a separate stick. Impact devices should not be disassembled; otherwise misalignments in the spring system and the transmitter will occur.

# <span id="page-6-1"></span>**4 Symbols and Illustrations**

## <span id="page-6-2"></span>**4.1 Meaning of Various Symbols**

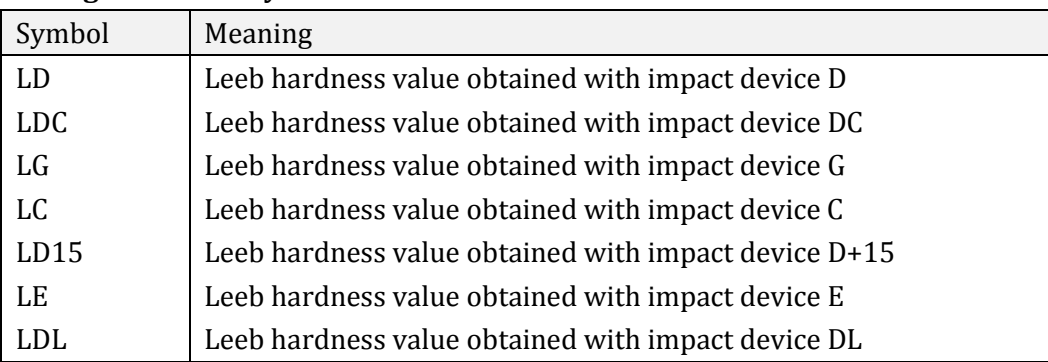

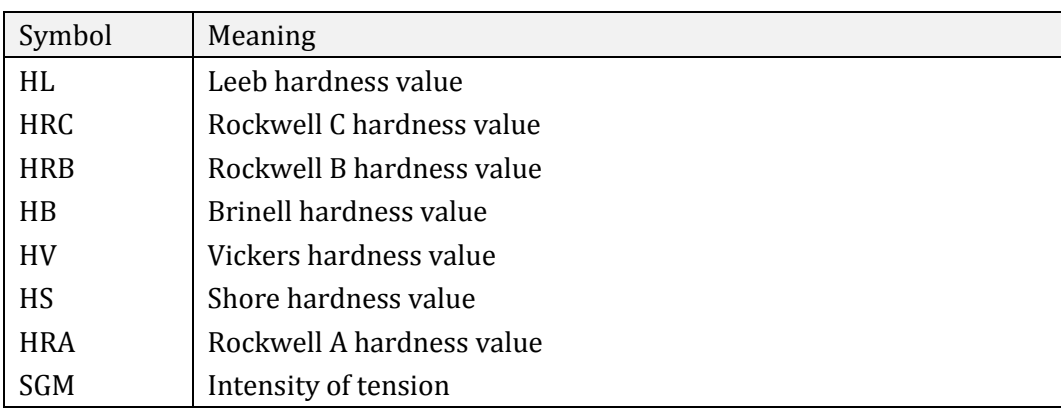

# <span id="page-6-3"></span>**4.2 Measurement and Conversion Table**

Range for measurement and conversion:

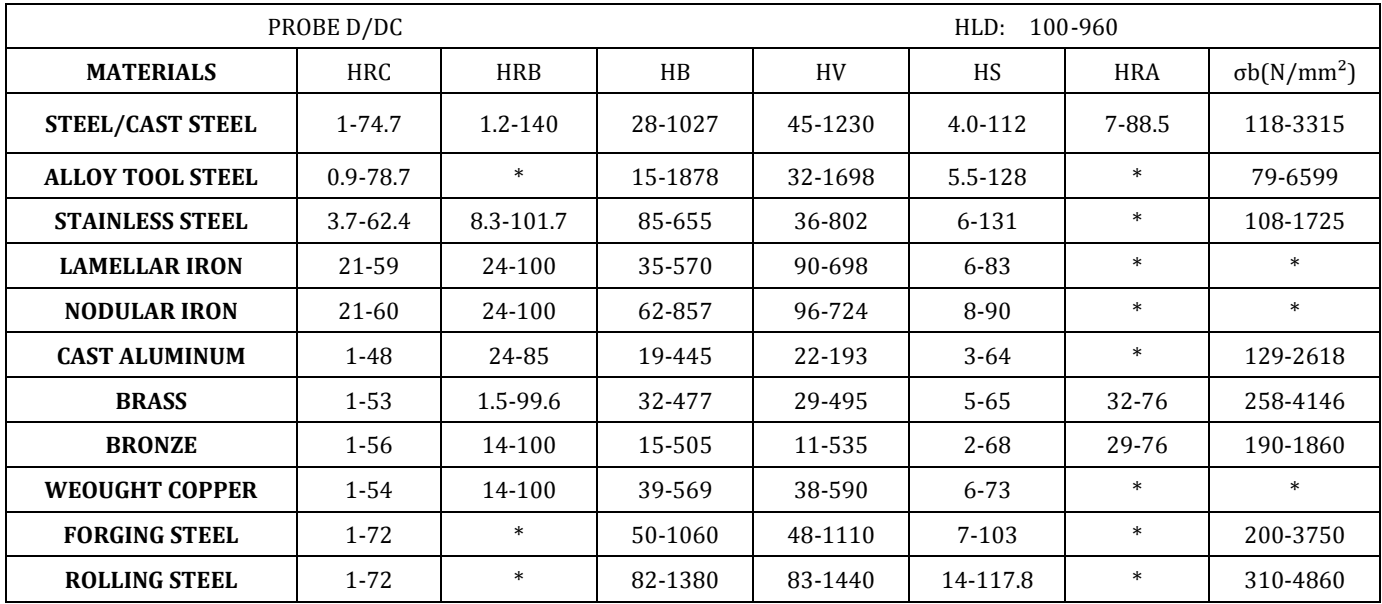

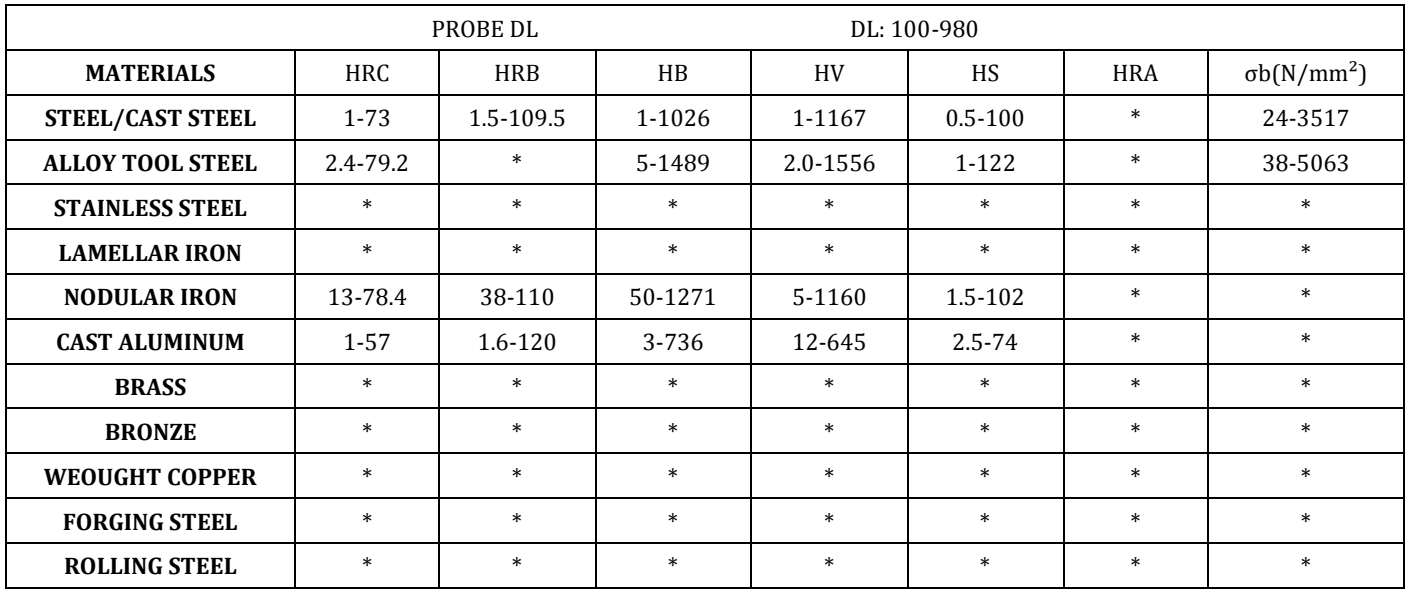

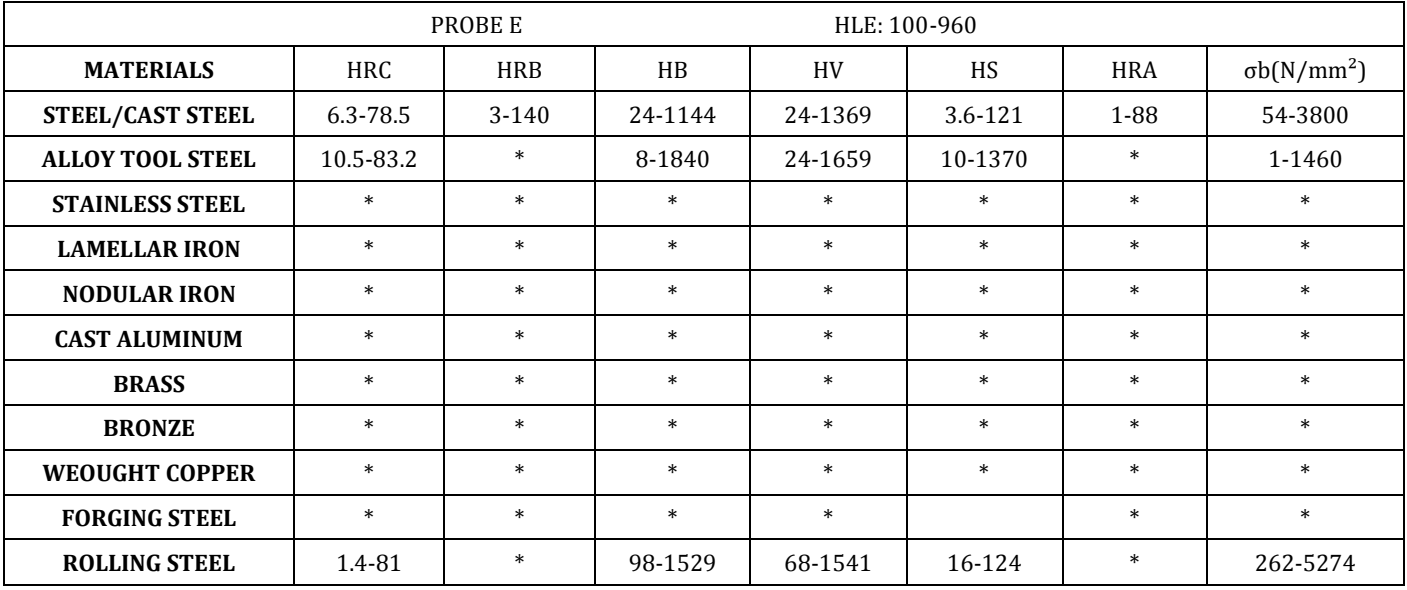

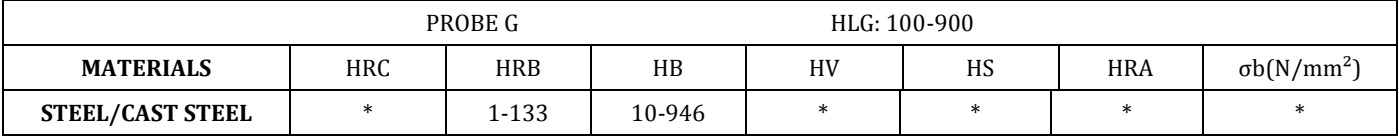

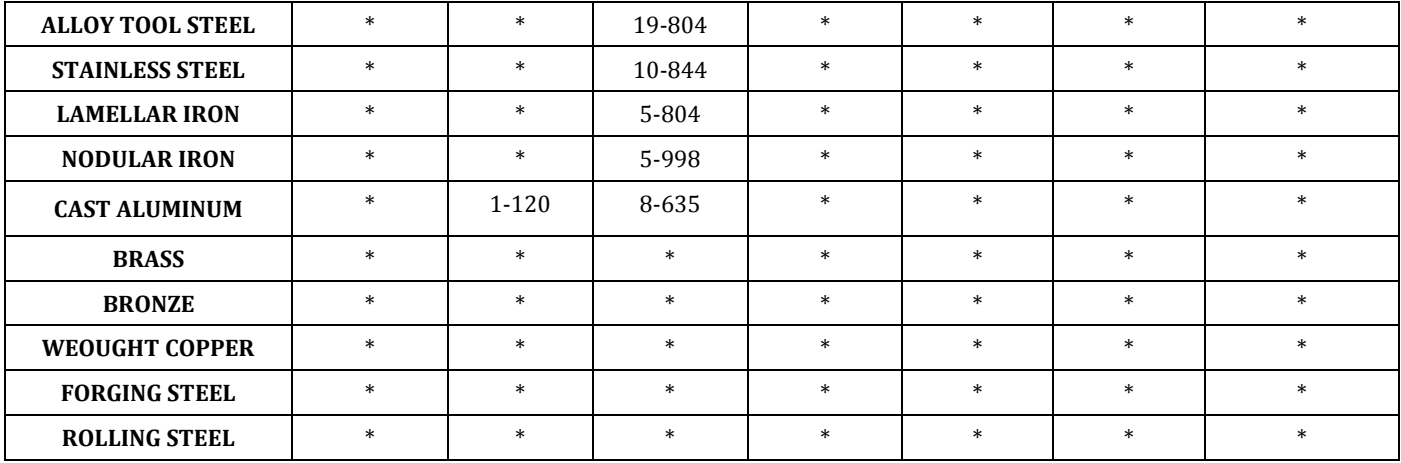

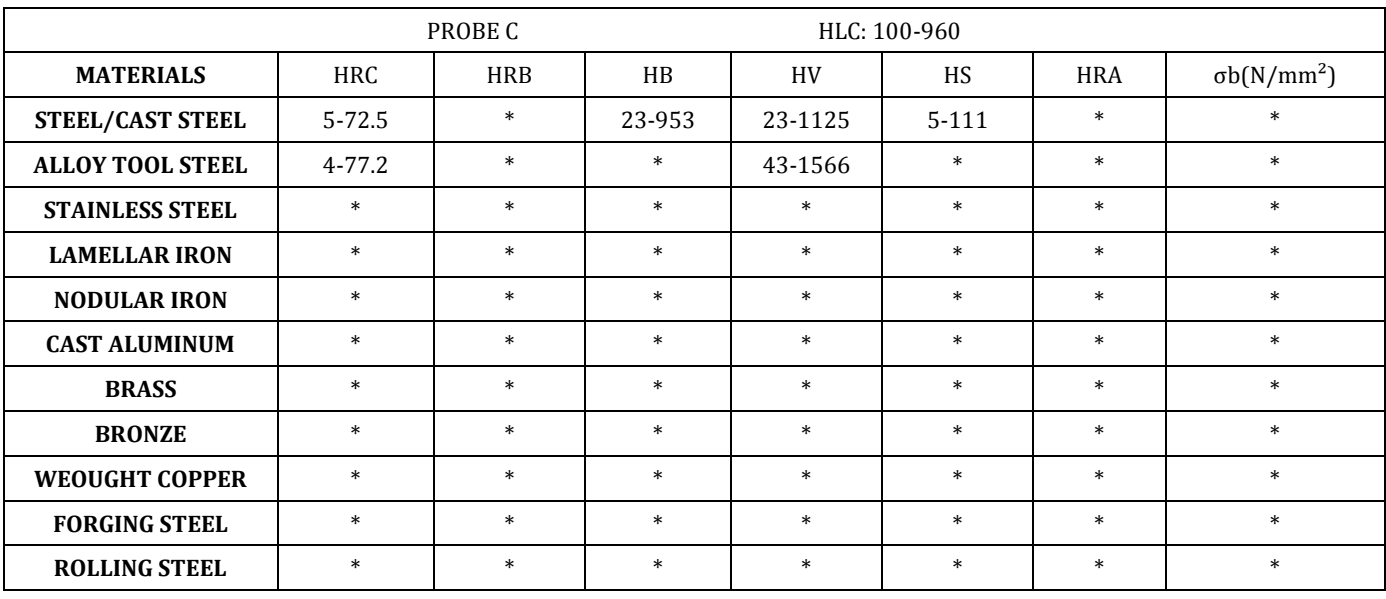

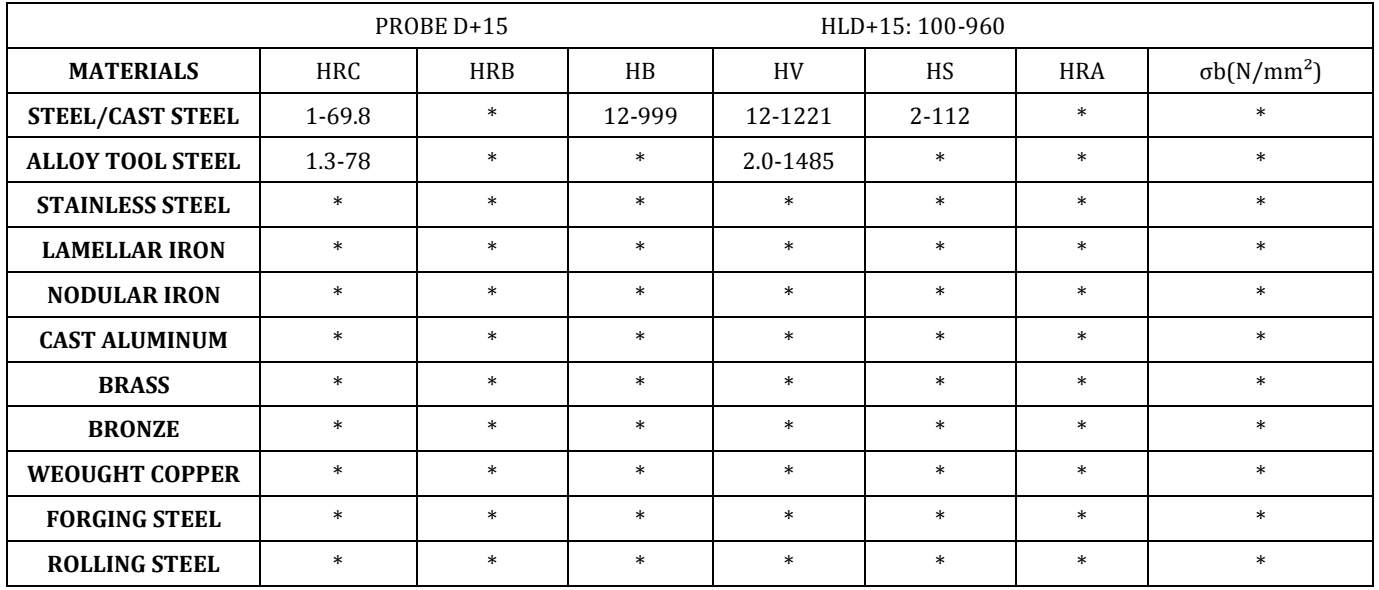

# <span id="page-8-0"></span>**5 Preparation before Measuring**

# <span id="page-8-1"></span>**5.1 Requirements to the sample**

Surface temperature of the sample should be lower than 120  $^{\circ}$ C.

The sample must feature a metallic smooth and ground surface, in order to eliminate erroneous measurements caused by coarse grinding or lathe scoring. Roughness of the finished surface should not exceed values shown in following table:

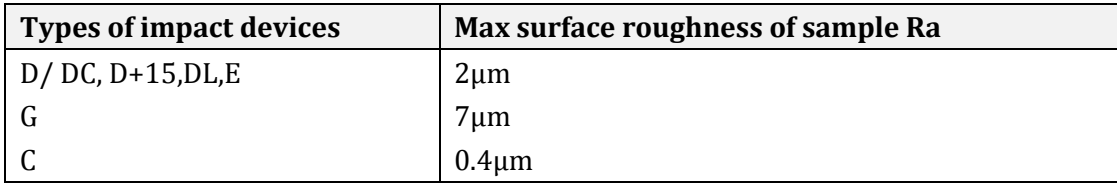

## <span id="page-9-0"></span>**5.2 Requirements related to sample weight**

For samples weighing over 5 kg and of compact shape, no support is needed.

Samples weighing between 2-5 kg, and also for heavier samples with protruding parts or thin walls, should be placed on a solid support in such a manner that they do not bend or move by the impact force.

Samples weighing less than 2 kg should be firmly coupled with a stable support weighing over 5 kg. For coupling purposes,

The coupling surface between the sample and base plate should be flat, plane parallel and ground.

A proper thin layer of coupling paste is to be applied to the contact surface of the sample.

The sample should be firmly pressed against the base plate surface by moving it with a circular motion.

The direction of impact should be perpendicular to the coupling surface.

For the coupling operation, the following prerequisites must be fulfilled:

Contact surface between the sample and the base plate must be flat, plane parallel and ground.

The direction of the test impact must be perpendicular to the coupled surface.

Minimum thickness of the sample for coupling under various impact devices are shown in following table:

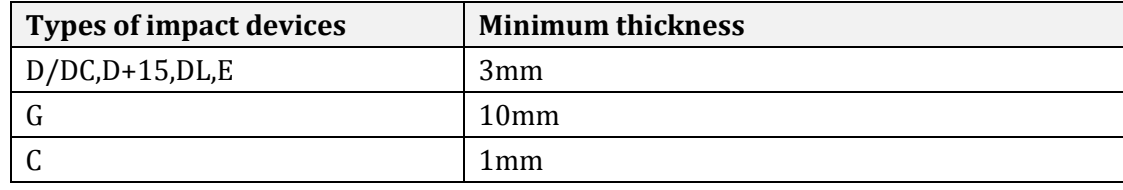

Proper Coupling:

Proper coupling requires a little experience. Insufficiently coupled samples produce large variation among measurements and abnormally low L-values while the operation is characterized by a rattling noise upon impact of the test tip.

Examples for coupling a test piece with a base plate:

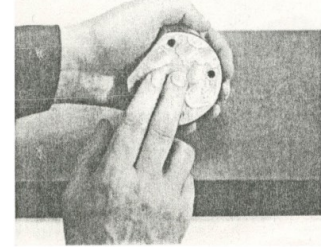

Application of the coupling paste (As thin as possible).

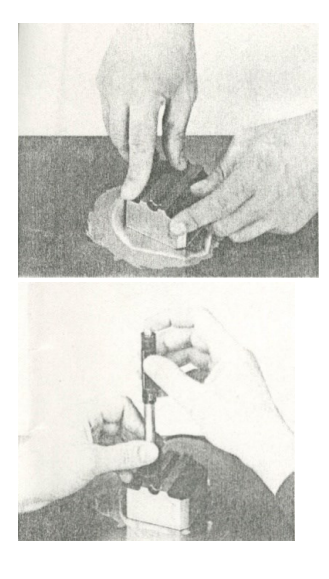

Mutual rubbing of both parts while firmly press the sample against the base plate.

A particular advanced of coupling is the possibility of obtaining a very uniform, rigid connection between the sample and the support, totally eliminating stresses at the sample surface. The resulting variation in measured values is very low.

#### <span id="page-10-0"></span>**5.3 Requirement on the surface-hardened layer of the sample**

Surface-hardened steels, especially case-hardened steels, produce L-values which are too low when case-hardening depth is small because of their soft core .When measuring with impact devices D, DC, D+15, DL or E, depth of the hardened layer should be no less than 0.8 mm. When measuring with impact device C, the depth of the hardened layer should be no less than 0.2 mm.

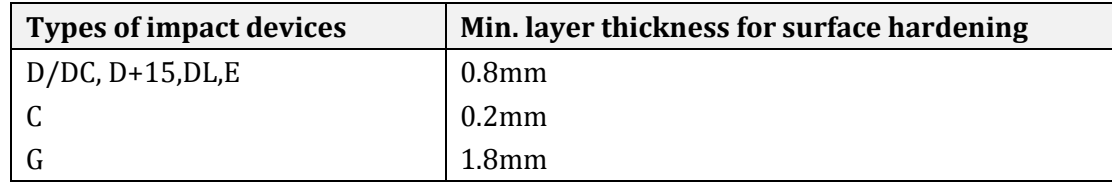

The test sample should not be magnetic.

For test sample of curving surface, where the radius of curvature R is less than 30mm, a small support ring should be applied.

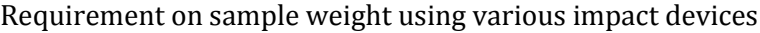

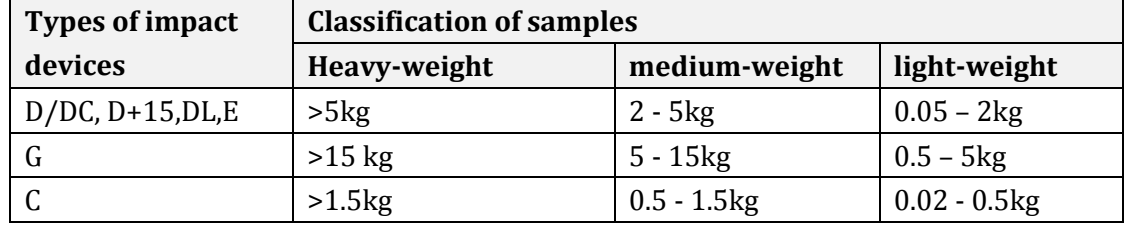

When measuring hardness with HARTIP 3000, the following has to be noticed: Despite the low mass of the impact body and low impact energy, a relatively large impact force within short duration is generated when the impact body hits the measuring surface.

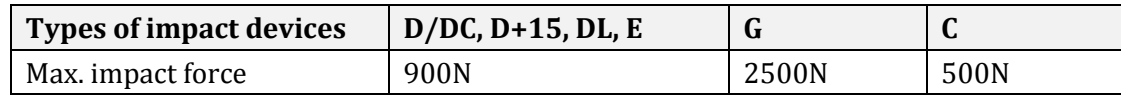

No particular precautions are necessary for heavy-weight samples with compact shape.

Smaller and lighter samples or workpieces may yield or flex under this force, producing too-low L-values with excessively large variation. Even with big or heavy workpieces, it is possible for thin-wall regions or thinner protruding parts to yield upon impact. Depending on the frequency of the resilient yielding action, the measured L-value may be abnormally low or high. Under many situation, potential problems can be checked in the following manner:

a) Medium-weight samples and also heavier samples with protruding parts or thin walls should be placed on a solid support in such a manner that they do not move or bend during the test impact.

b) Light-weight samples should be rigidly "coupled" with a non-yielding support such as a heavy base plate. Clamping in a vice is of no value, since the samples become exposed to stress, and complete rigidity can never be attained. Consequently, measured L-values would be too small and show excessive variations.

#### <span id="page-10-1"></span>**5.4 Samples with Curved Surfaces**

Impact testers only work properly if the impact body has a certain position in the guiding tube at the moment of impact. In the normal position when testing flat and convex-cylindrical samples (such as round samples), the spherical test tip is located exactly at the end of the guiding tube.

However, when testing spherically or cylindrically shaped concave surfaces, the impact body remains further within the guide tube or protrudes further therefore. Thus, with such types of curved surfaces, it should be observed that the radius of curvature R is larger than the values indicated in the following Figure.

Curved surfaces should always be tested with the small support ring.

Impact device types D/DC, D+15, C and E Rmin=30mm Impact device type G Rmin=50mm

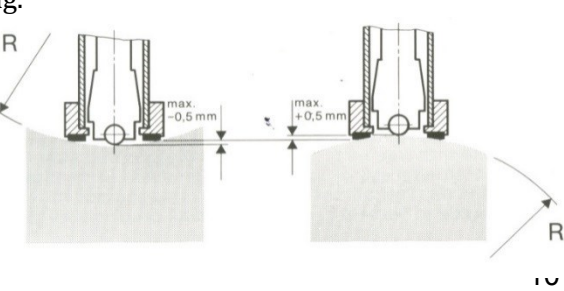

For impact devices D, DC, D+15, C and E, special support rings are available to accommodate smaller radii on convex or concave surface.

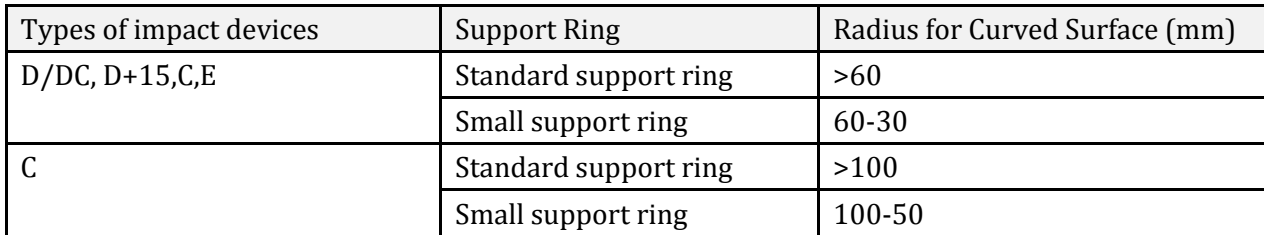

# <span id="page-11-0"></span>**6 Operation**

## <span id="page-11-1"></span>**6.1 Function of Key and operation diagram**

<span id="page-11-2"></span>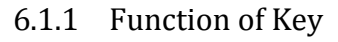

Press the button shortly to execute the function in the first line: "Memory", "Average", "Calibration", "Data" and "Delete". Press the button and hold to execute the function in the second line: "Tools", "Configuration", "Language", "Print" and "Display".

Press it shortly to switch the tester on.

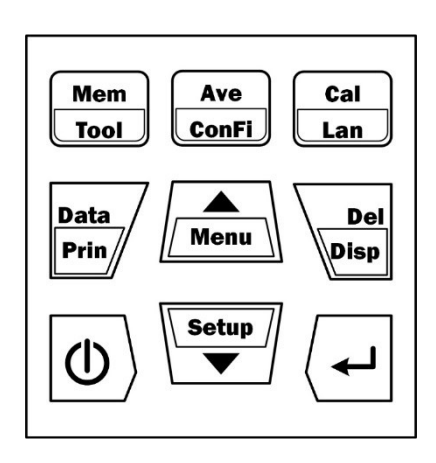

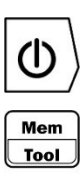

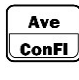

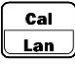

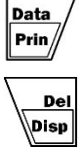

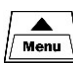

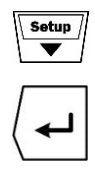

Press and hold it to switch the tester off. Press it shortly to enter memory menu (in measuring mode). Press and hold it to enter tool menu (in measuring mode). Press it shortly to enter average menu (in measuring mode). Press and hold it to enter Customer menu (in measuring mode). Press it shortly to enter calibration menu (in measuring mode). Press and hold it to enter language menu (in measuring mode). Press it shortly to review stored data (in measuring mode). Press and hold it to print screen (in measuring mode). Press it shortly to delete current data (in measuring mode). Press and hold it to change different display modes in turn (in measuring mode). Press it shortly to enter menu (in measuring mode). Press it shortly to move the cursor up. Press and hold it to enter sample ID menu (in measuring mode). Press it shortly to move the cursor down. Press and hold it to enter Test step menu (in measuring mode). Press it shortly to confirm. Press it shortly to prompt shortcuts menu (in measuring mode).

Press and hold it to exit and return to the Measure screen.

# <span id="page-11-3"></span>Operation Diagram

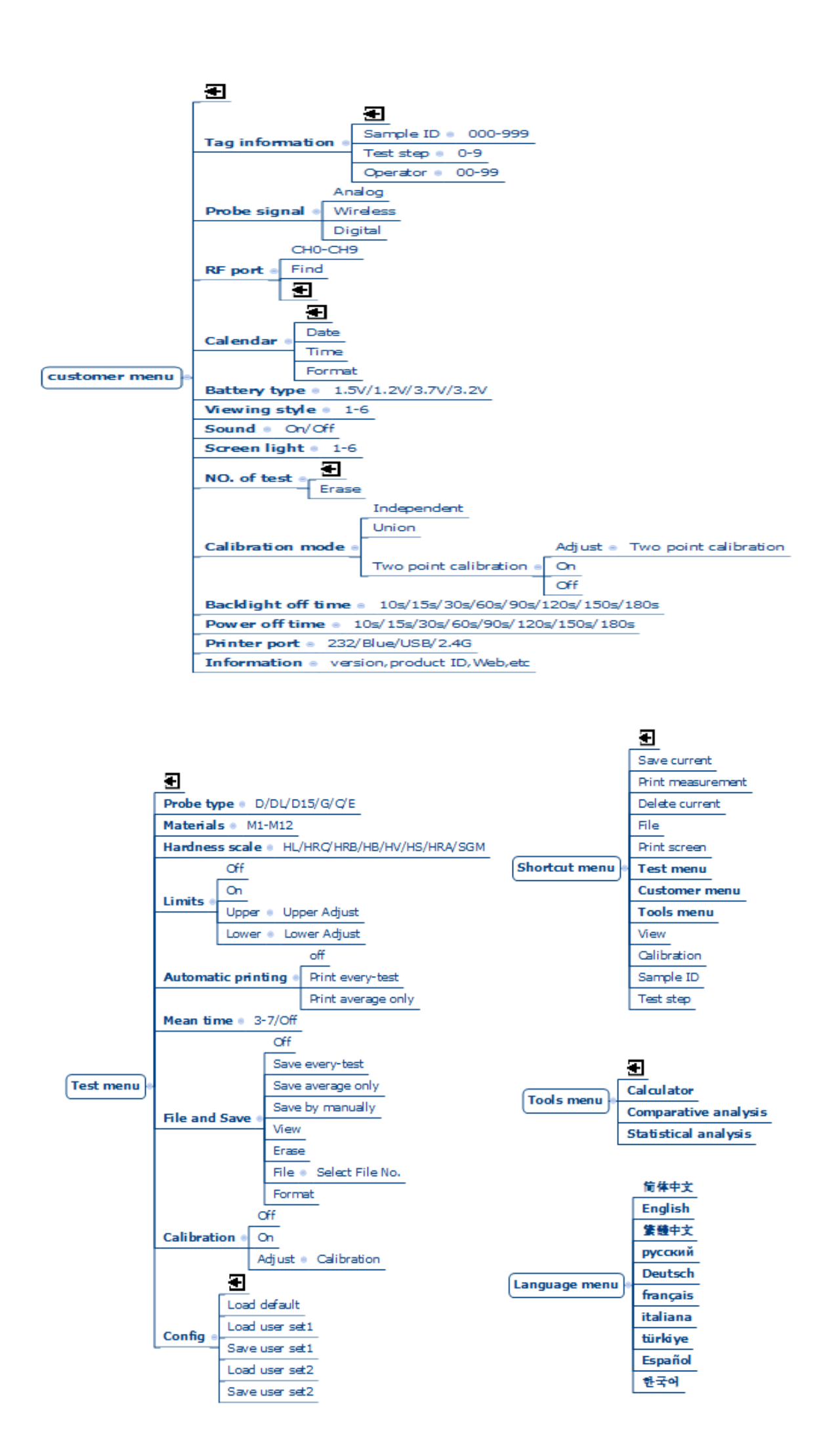

#### 

# <span id="page-13-0"></span>**6.2 Symbols description**

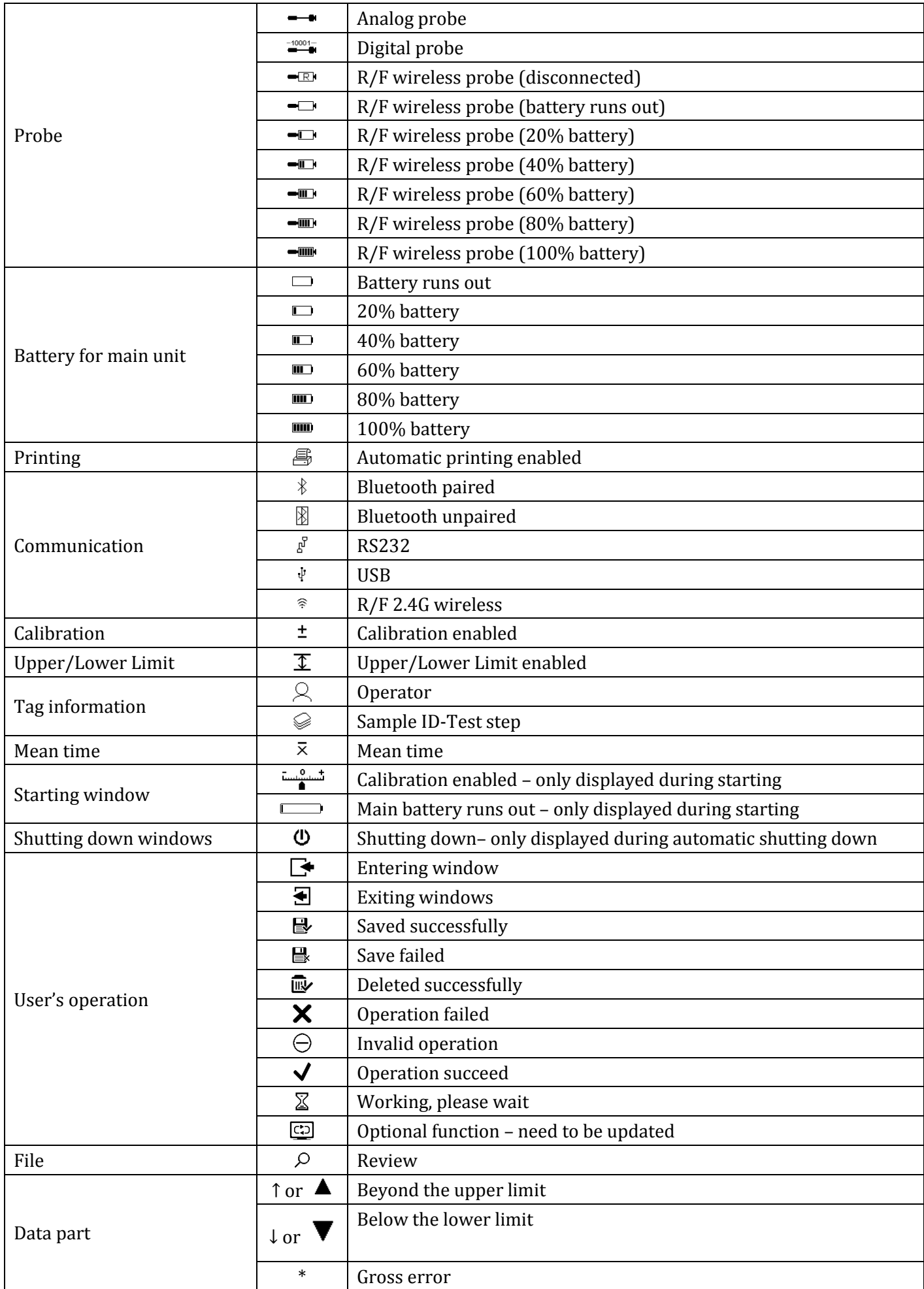

#### <span id="page-14-0"></span>**6.3 Turn On/Off the Instrument**

 $\bigcirc$ Press  $\langle U \rangle$  shortly to turn on the instrument, then the tester will enter measuring mode Press and hold to turn off the tester.

<span id="page-14-2"></span><span id="page-14-1"></span>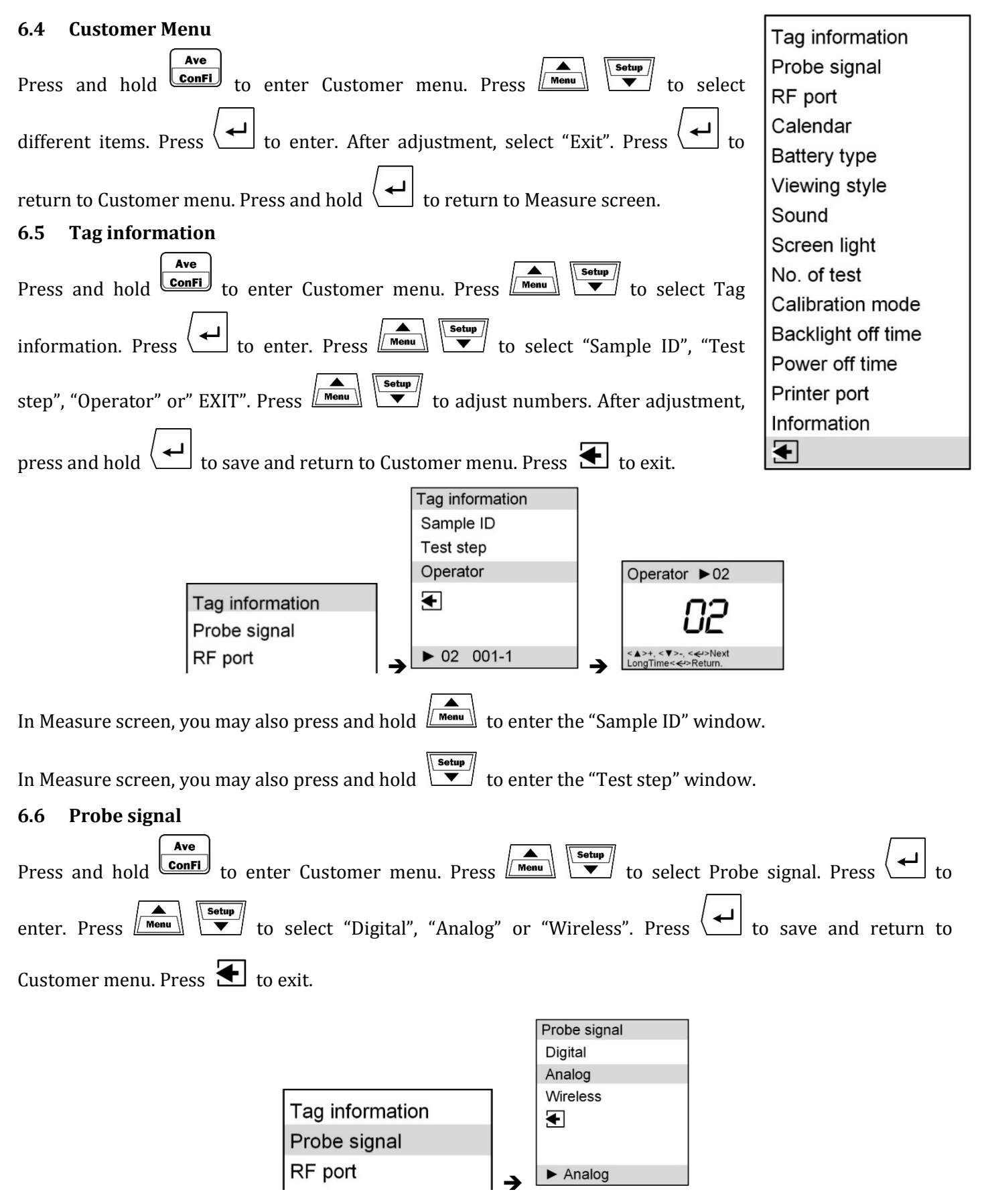

<span id="page-14-3"></span>Please select probe signal according to the actual probe type.

Note: to use 2.4G wireless channel to communicate with PC, disable wireless probe first.

Note: The wireless probes are susceptible to interference by various types of radio signals. Use wireless probes in environment with less electromagnetic. It is not recommended to use wireless probes in environment with strong electromagnetic field.

Note: The wireless probe has inside magnetic sensitive components. Do not use wireless probe in strong magnetic field.

## <span id="page-15-0"></span>**6.7 RF port**

Each tester and wireless probe have been set RF channel before leaving factory. In general, the users do not need to set up this parameter.

The instrument can be set up with multi wireless channels. For any wireless probe used by multi instruments simultaneously or under interference, change the wireless channel. Any wireless probe should be used in conjunction with one tester.

Change the channel in an environment free of electromagnetic interference (other products may have interaction with the instrument), and no other instrument of the same type (related instrument: HARTIP2200) is working.

Before changing the channel, wait until the wireless probe stops automatically (90 seconds). Do not re-start after the wireless probe shutting down.

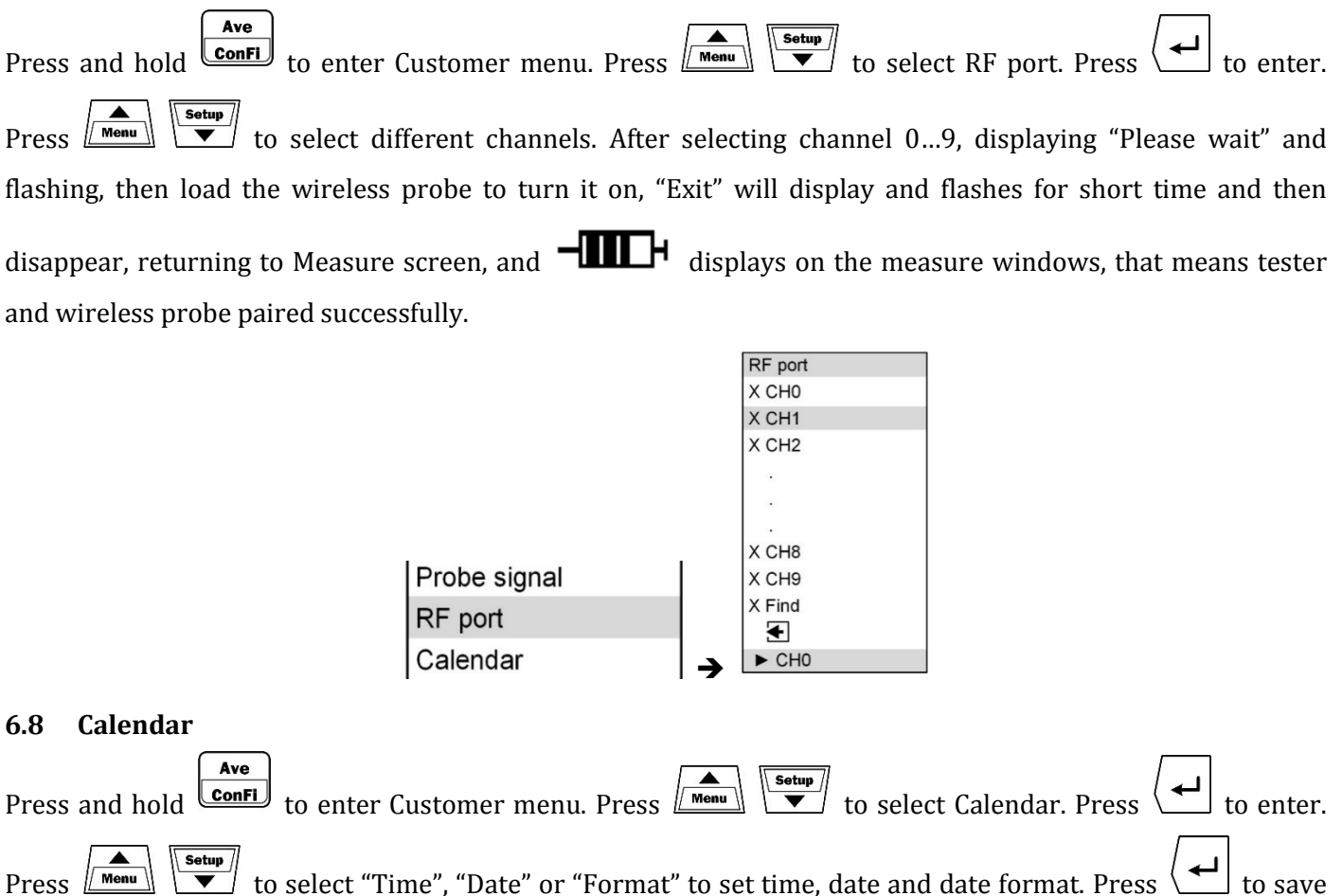

<span id="page-15-1"></span>and return to Customer menu. Press  $\blacktriangle$  to exit.

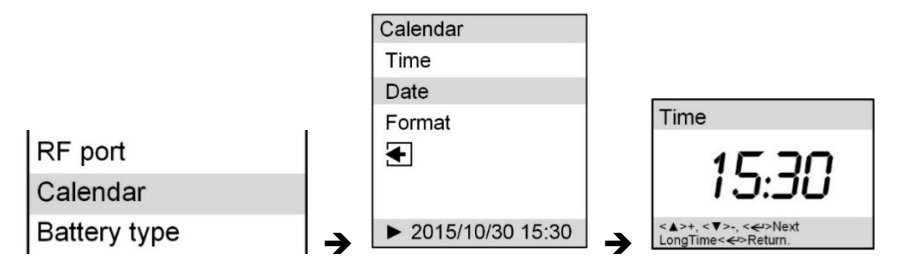

Note: Note: The calendar and the time is supplied by the internal battery. If the calendar time is missing after shutdown, check if the internal battery is normal.

# <span id="page-16-0"></span>**6.9 Battery type**

The instrument can use various types of batteries: 1.5V dry cell, 1.2V rechargeable battery and 3.7V lithium ion batteries. Choose proper battery type.

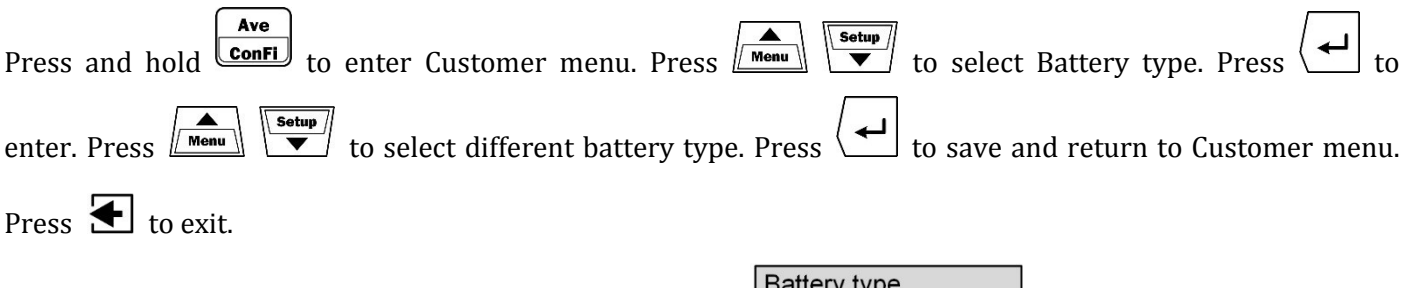

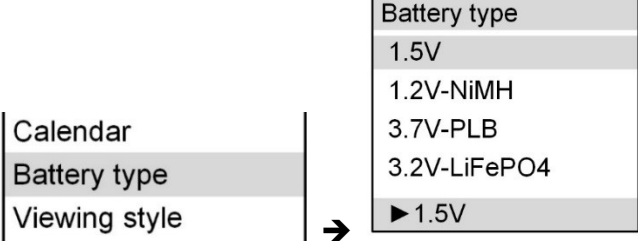

Note: to use 3.7V lithium-ion batteries, preferably to use that with charge-discharge protection. Charge the lithium battery in time. Do not keep the battery run out. Over-discharge of the lithium battery will reduce its lifetime. Charge the lithium battery every three months even it doesn't work, otherwise permanent damage will occur.

Note: to use 1.5V batteries, use that of leakage-free model. Any leakage of battery will cause corrosion of the instrument.

Note: the battery is fixed by spring. Strong vibration may cause momentary open circuit between the battery and spring, causing abnormal working of the instrument. The instrument should work in a stable environment. Note: Do not use the battery mixed.

# <span id="page-16-1"></span>**6.10 Viewing style**

<span id="page-16-2"></span>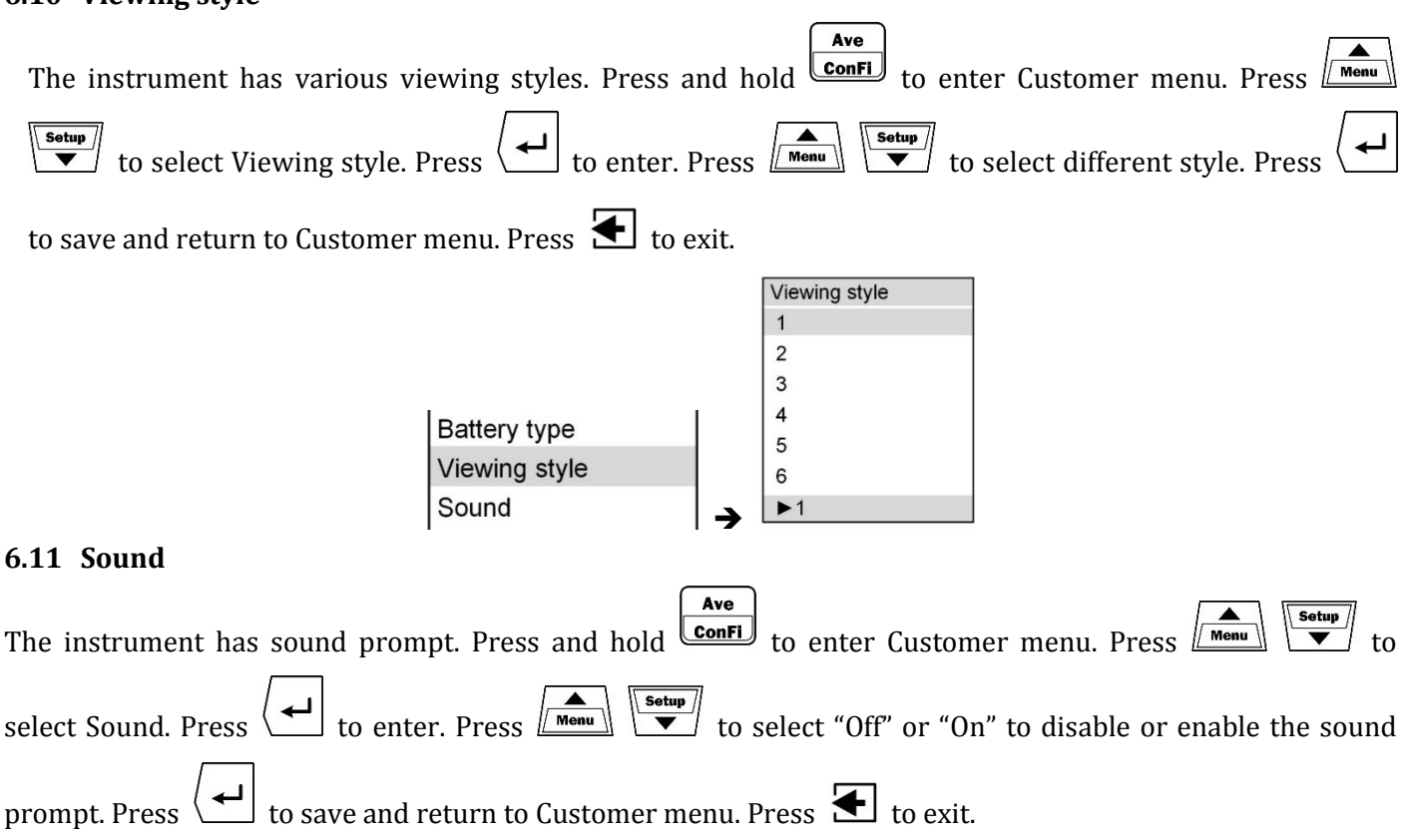

<span id="page-17-2"></span><span id="page-17-1"></span><span id="page-17-0"></span>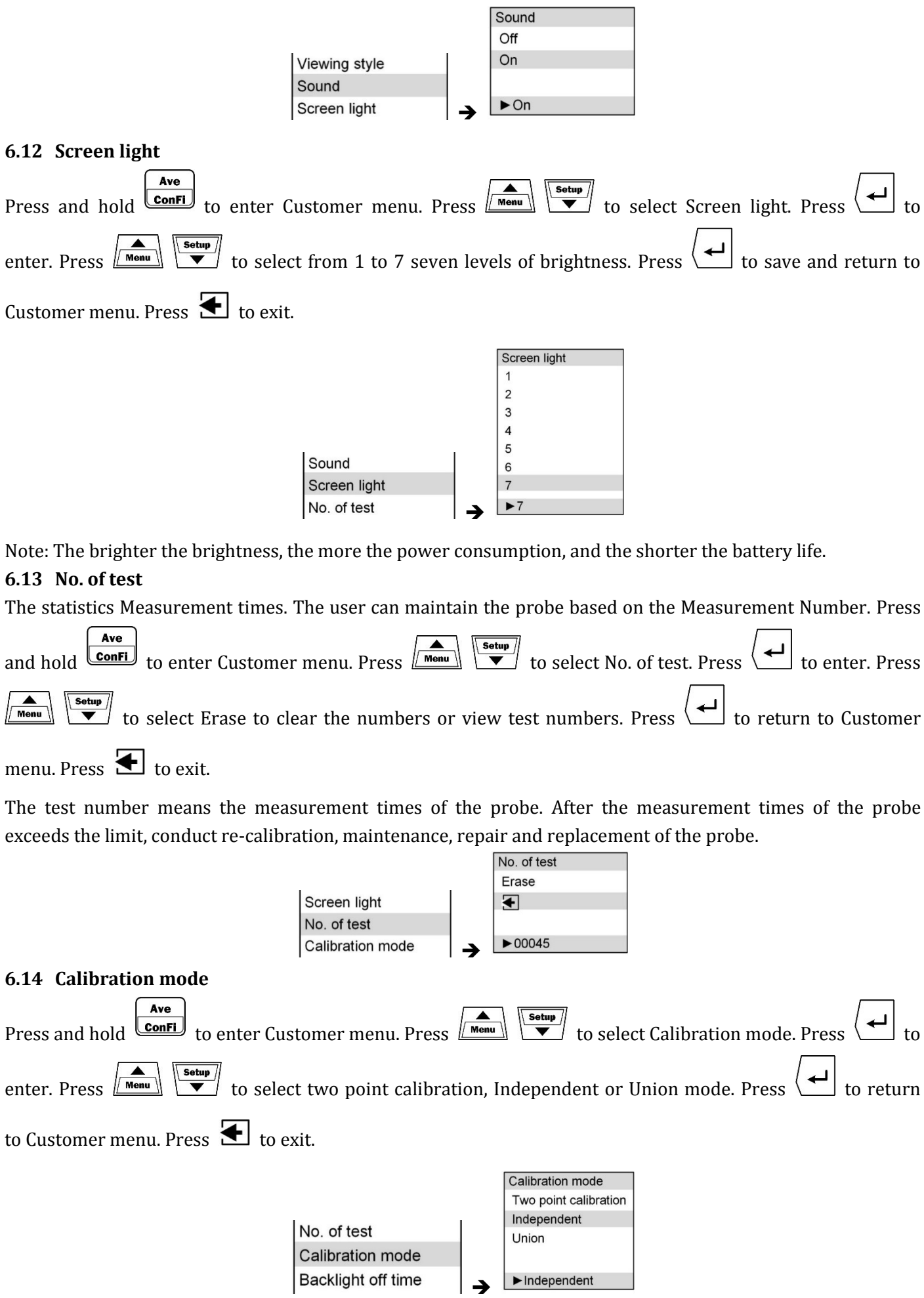

# <span id="page-18-0"></span>6.14.1 Single point calibration

The single point calibration contains two Calibration Modes -- Independent Calibration and Union Calibration. Union Calibration mode is a traditional calibration method. After calibration, all hardness scales will change following Leeb hardness.

In Independent Calibration mode, each hardness scale will be calibrated individually. Hardness of the other conversion will not change. This method applies only to certain special cases. When using this method, the relationship between the various hardness scales will change. Therefore, after calibration using this method, only the measurement with the specified hardness unit is valid, and the measurement with other scale is invalid.

# <span id="page-18-1"></span>6.14.2 Two point calibration

If the hardness of specimen is far different from the hardness of standard test block, two point calibration is preferred. Please use two hardness blocks to do the two point calibration. One is the high value block, another is the low value block. It would be better if the hardness of specimen is between the hardness of two blocks.

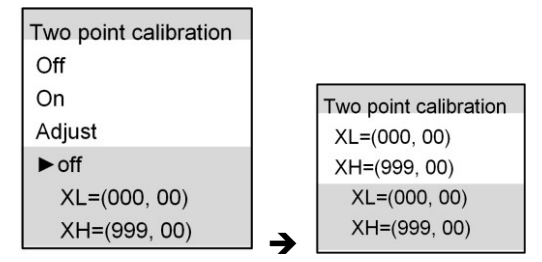

Two point calibration is available for HL scale. XL is for low value block, XH is for high value block. Input standard value of block in 000/999 position, input adjust value in 00 position. Adjust value = Standard value – Real value

For example, if low block is HL 510, high block is HL 780, the real reading on HL 510 is HL 505, on HL 780 is 790, then

XL= (510, 5)

XH= (780, -10)

Press  $\boxed{\text{Mean}}$  to change number, press  $\boxed{\leftarrow}$  to move to next item. When adjust value doesn't equal to 0,

the two point calibration effects, a symbol  $\overline{\phantom{a}}$  will display at the top line of the screen.

Note: Before formal measuring using the instrument, check if the Calibration Mode is correct.

# <span id="page-18-2"></span>**6.15 Backlight off time**

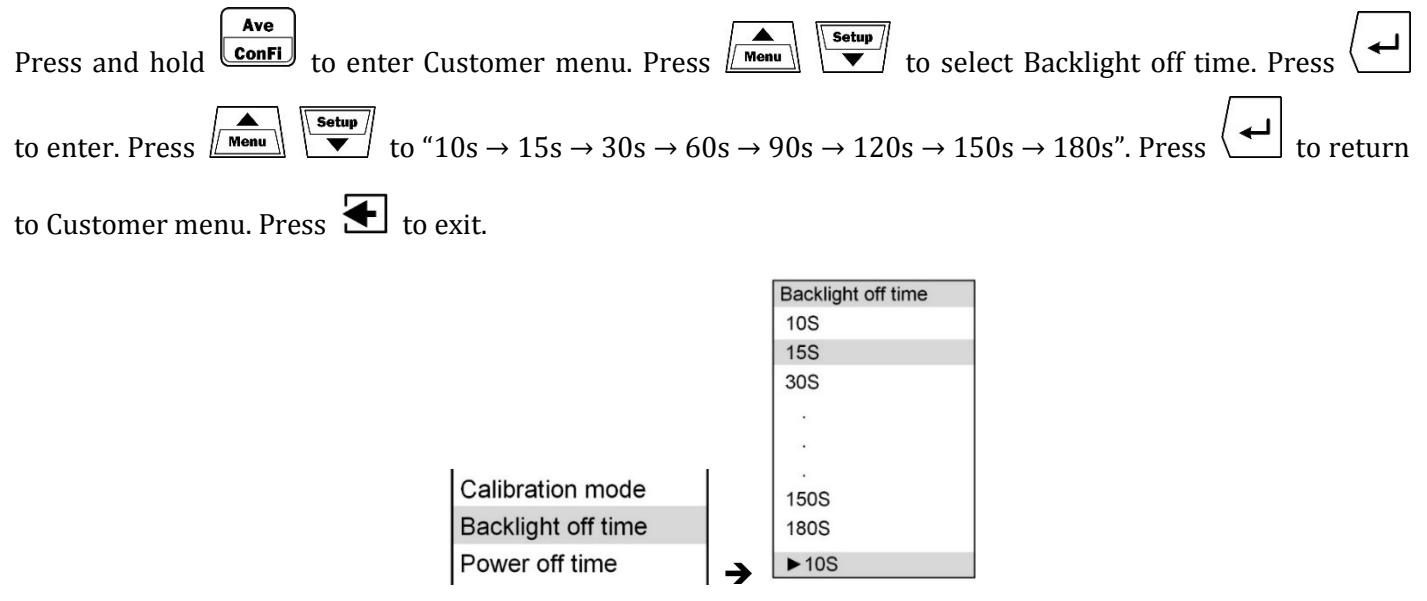

#### <span id="page-19-0"></span>**6.16 Power off time**

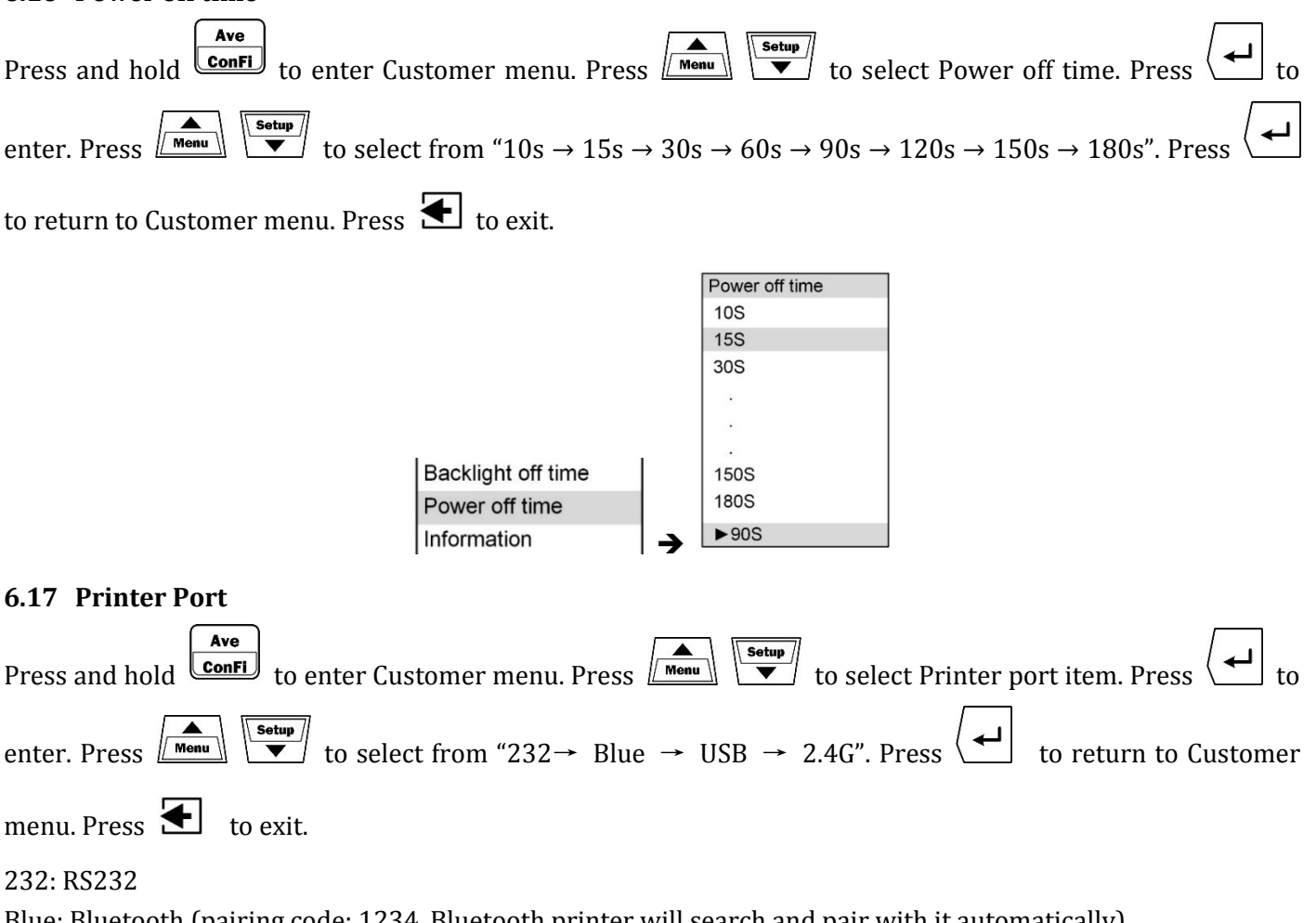

<span id="page-19-1"></span>Blue: Bluetooth (pairing code: 1234, Bluetooth printer will search and pair with it automatically) USB

2.4G: 2.4G R/F wireless

Please select suitable port according to your printer.

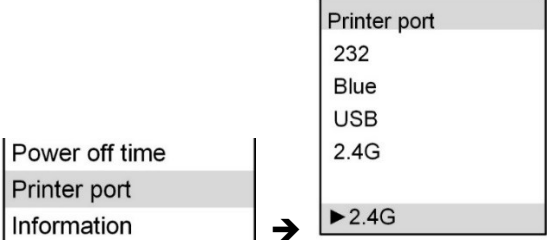

Note: Please set printer port as 232 or USB when printer is not in use, which will reduce power consumption.

#### <span id="page-19-2"></span>**6.18 Information**

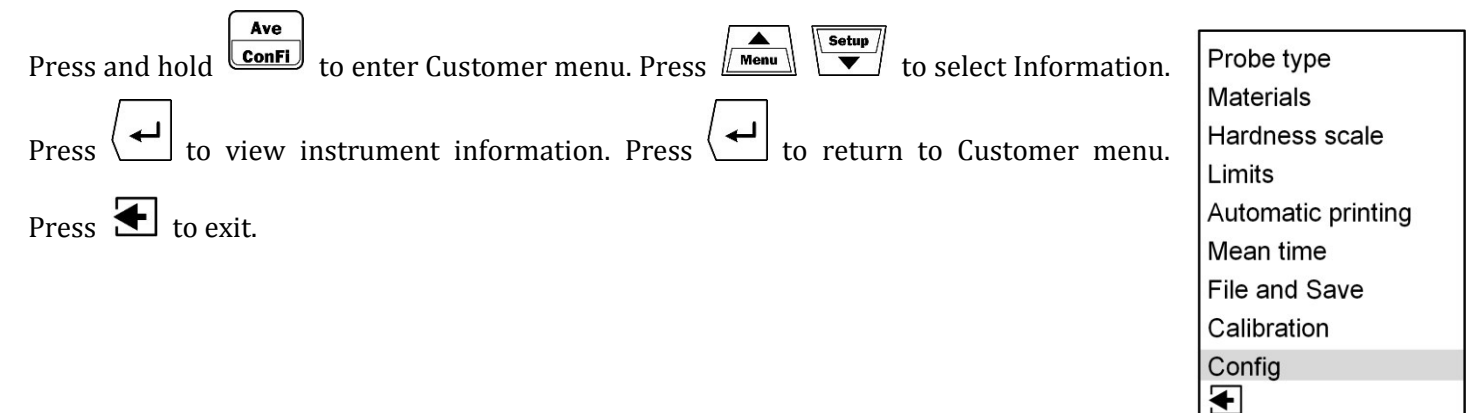

<span id="page-20-1"></span><span id="page-20-0"></span>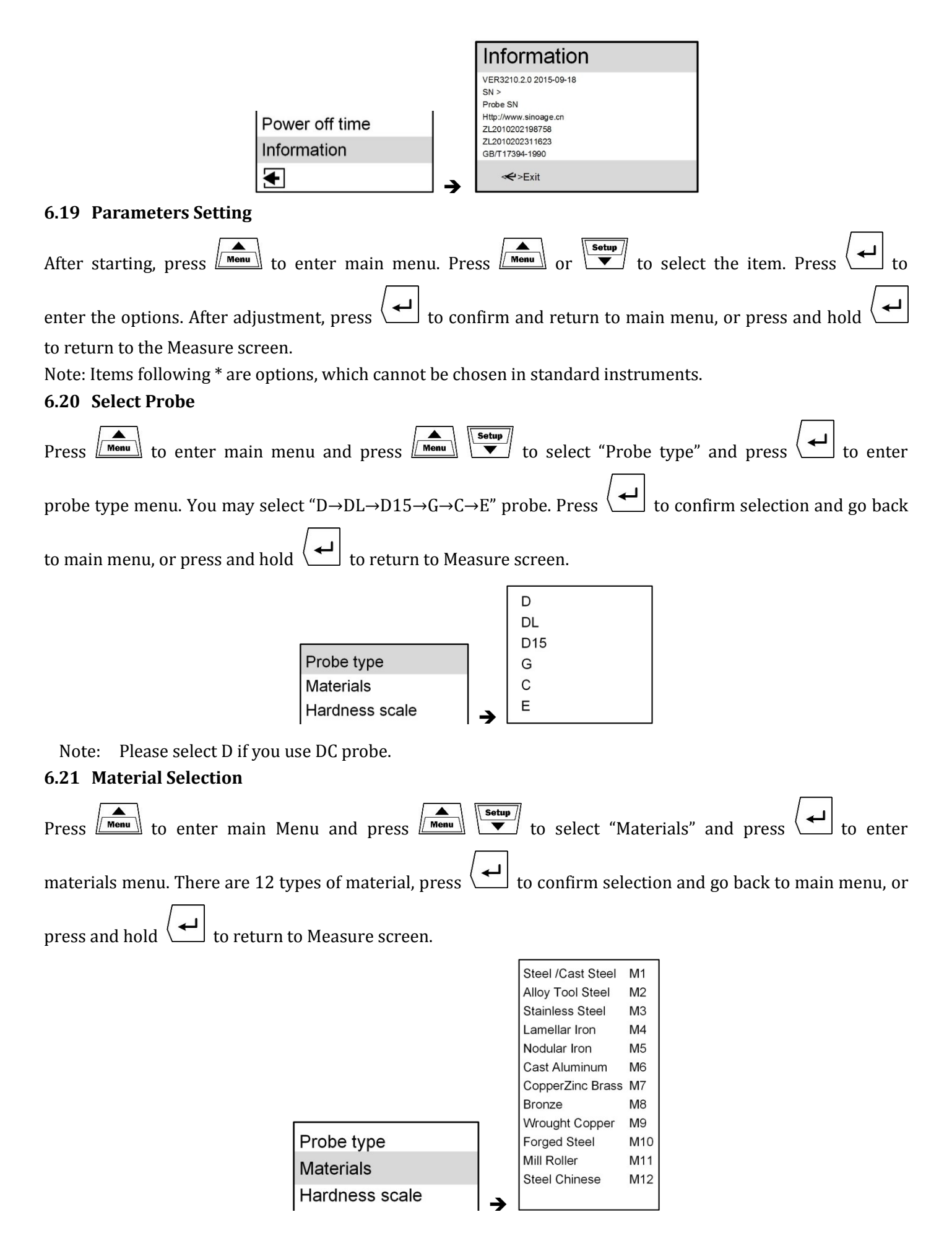

<span id="page-20-2"></span>Note: M1, M10, M12 are all steel, and the difference between them: the conversion of M1 Hardness Unit follows the corresponding international standard; the conversion of M10 Hardness Unit follows the corresponding

state standard (forged steel); the conversion of M12 Hardness Unit follows the corresponding state standard (steel rolling). There are some numerical differences between the three standards. The user should select the proper one.

# <span id="page-21-0"></span>**6.22 Hardness Scale**

<span id="page-21-1"></span>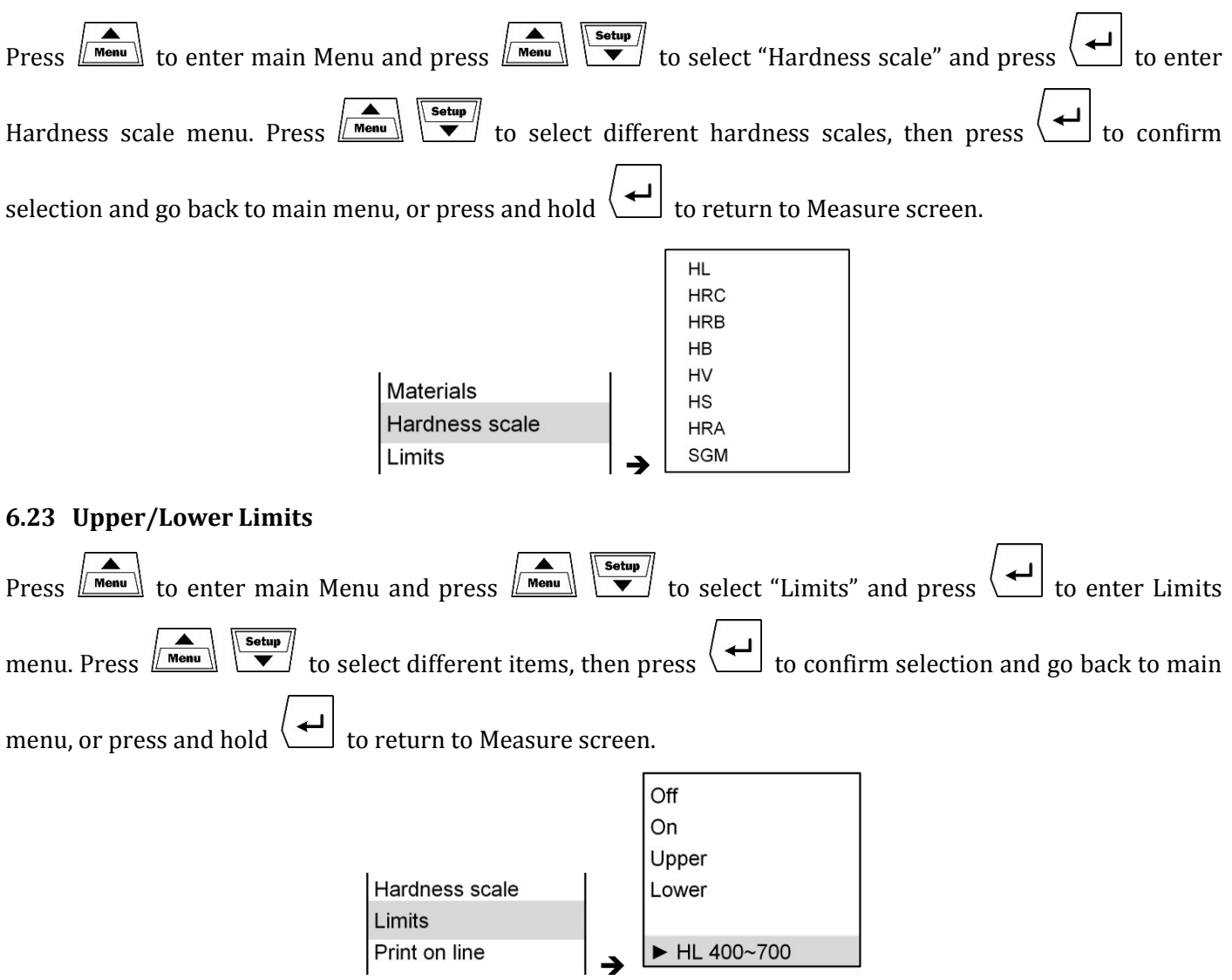

Select "On" to enable pre-set Upper/Lower Limit, and display " $\mathcal{L}$ " in Measure screen. After enabling, the Voice Prompt is enabled by default. After overrun, prompt three sounds. If the measurement is above the Upper Limit, " $\triangle$ " displays next to the readings. If the measurement is under the Lower Limit, " $\triangledown$ " displays next to the readings. Select "Off" to disable Upper/Lower Limit prompt. Select "Upper" or "Lower" to adjust.

The Upper Limit must be higher than the Lower Limit, otherwise, the settings are invalid.

The settings of Upper/Lower Limit will impact the statistics of the qualified rate. Any value overrun is deemed as disqualified, otherwise, it is deemed as qualified.

#### <span id="page-21-2"></span>**6.24 Automatic Printing**

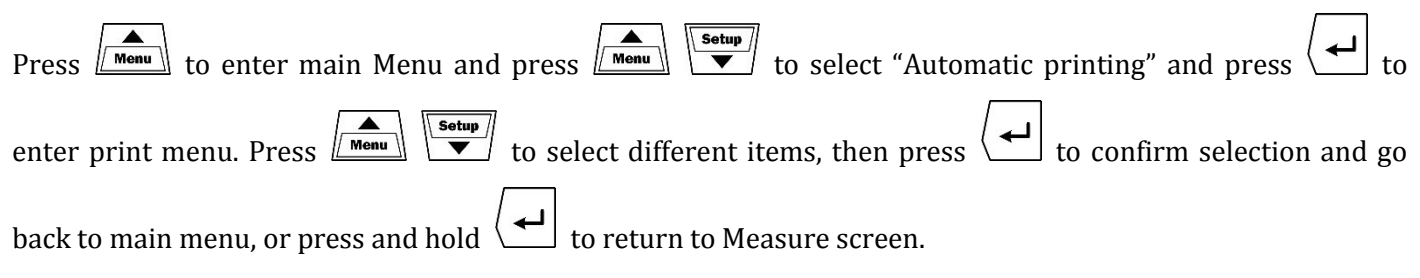

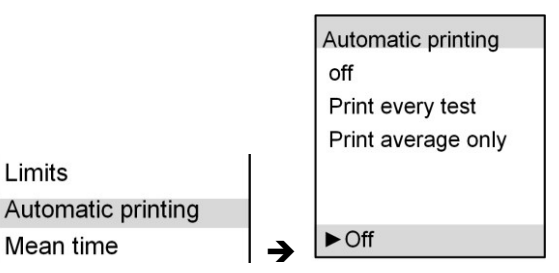

You may select "Off  $\rightarrow$  Print every test  $\rightarrow$  Print average only". The port should match the printer. If the instrument is not equipped with a printer (or printer not enabled), select off, otherwise, the instrument will take time to search the printer, impacting the measure speed, and consuming the battery of the instrument.

# <span id="page-22-0"></span>**6.25 Mean Time**

<span id="page-22-1"></span>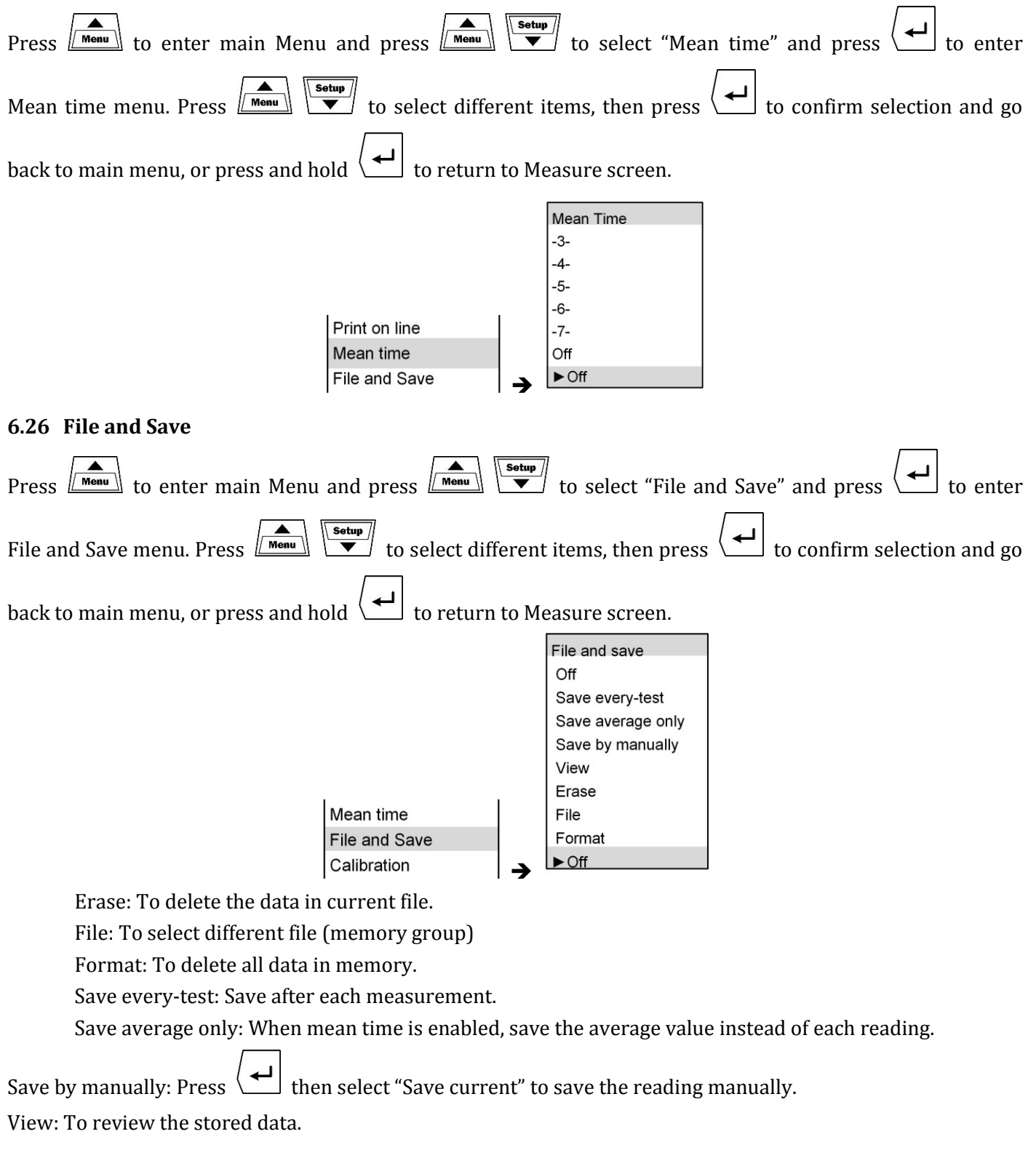

Stored data includes: measuring time, Operator No., Workpiece No., Step No., probe type, measured material, hardness scale, hardness reading, overrun status. The above data can be printed and uploaded to PC.

#### <span id="page-23-0"></span>**6.27 Calibration (Single point)**

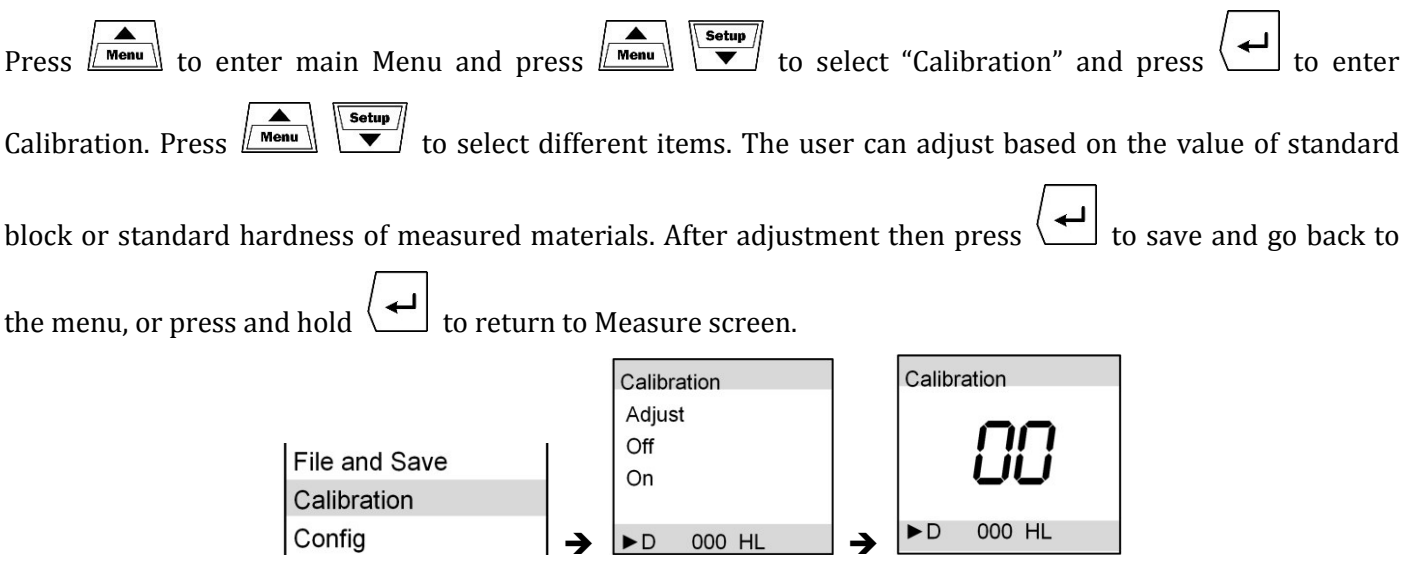

On: To enable the single point calibration.

Off: To disable the single point calibration.

Before calibration, please load factory default settings first (refer to [6.28](#page-23-1) [Config\)](#page-23-1), then select calibration menu,

then adjust value according to the accuracy, finally press  $\left\{ \right. \right.$  to accept changes. After Calibration is done, the

symbol  $\frac{1}{\sqrt{1-\frac{1}{\sqrt{1-\frac{1}{\$ 

Note: before formal measuring using the instrument, check if the calibration is correct.

Note: if the calibration value is set to 0, the Calibration cannot be enabled.

Note: Calibration is only a temporary way to ensure measurement accuracy. It is not recommended conduct calibration frequently to ensure accuracy of the instrument. For permanent calibration, please contact the manufacturer.

Note: Single Point Calibration is only significant for improved instrument measurement accuracy within a certain range, and will make instrument's measurement accuracy worse outside the range.

# <span id="page-23-1"></span>**6.28 Configuration**

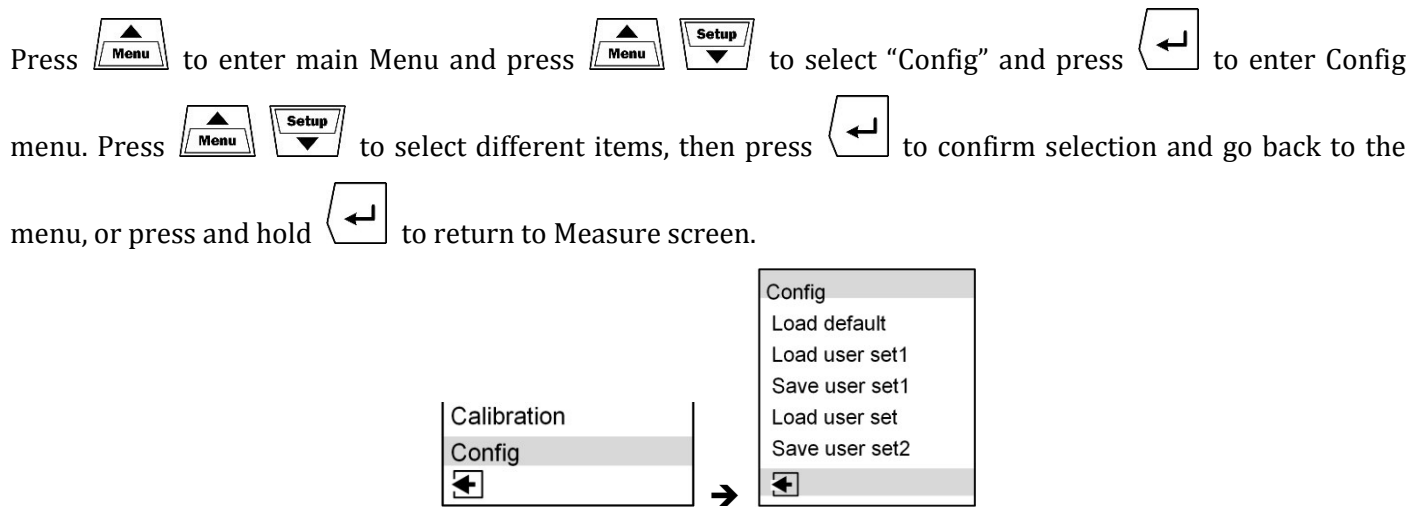

Load default: Restore factory default settings.

Save user set: User can save the set parameters, such as the impact device, materials, mean times, Upper/Lower Limit etc.

Load user set: Load the saved user settings.

<span id="page-24-1"></span><span id="page-24-0"></span>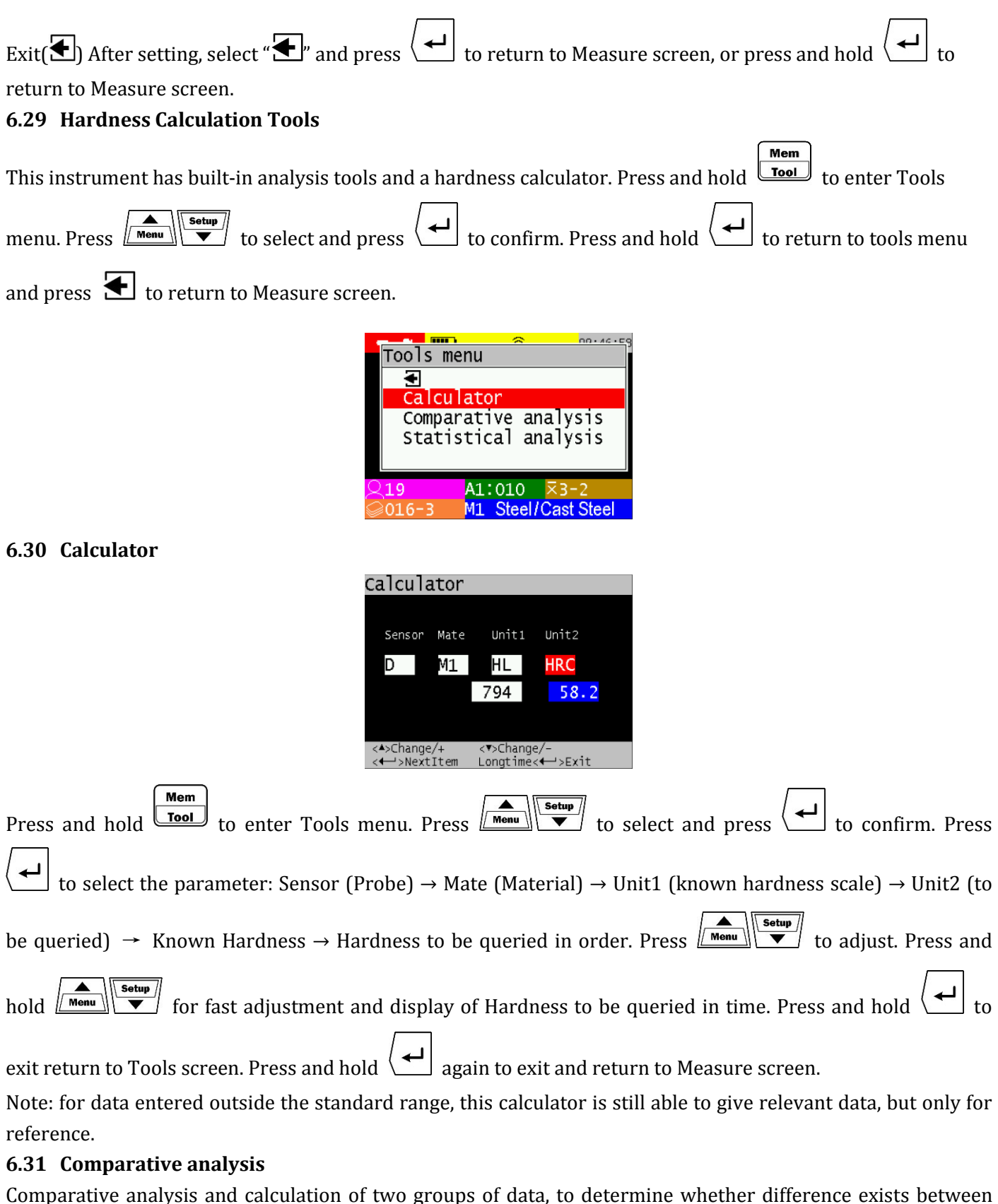

<span id="page-24-2"></span>the test sample, and which indicator has the difference. To perform comparative analysis, the data amount shall be 4 at least in each group, otherwise, displaying "The data amount is less than 4".

For comparative analysis, the data type of the two groups shall be consistent for calculation, otherwise, displaying "Data in FILE are different types". Consistent data type covers the sensor, materials and unit.

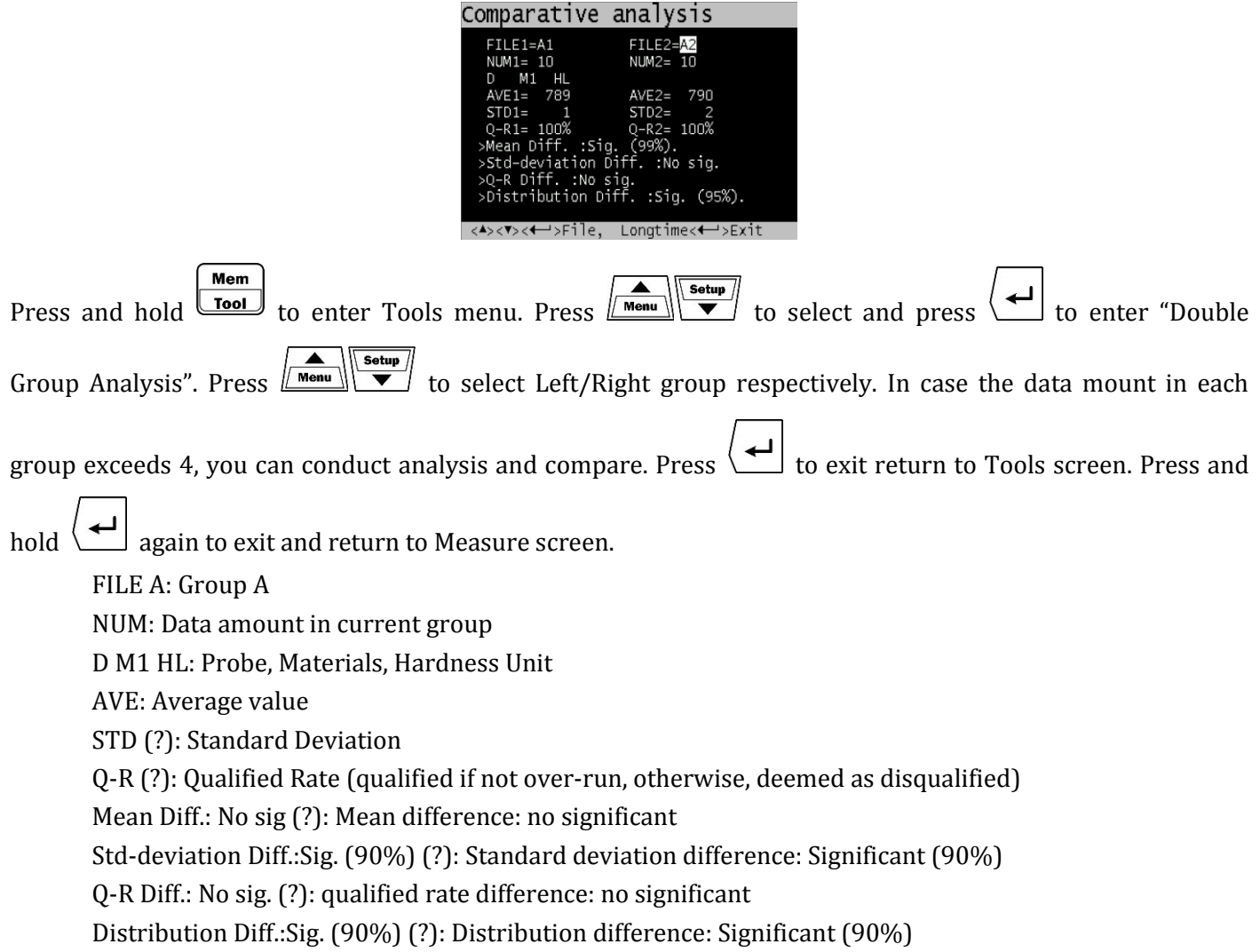

# <span id="page-25-0"></span>**6.32 Statistical analysis**

Statistical analysis was used to analyse the test results of a batch of tested materials in order to find the characteristics.

To perform statistics analysis, the data amount shall be 4 at least, otherwise, displaying "The data amount is less than 4".

For statistics analysis, the data type of the two groups shall be consistent for calculation, otherwise, displaying "Data in FILE are different types". Consistent data type covers the sensor, materials and unit.

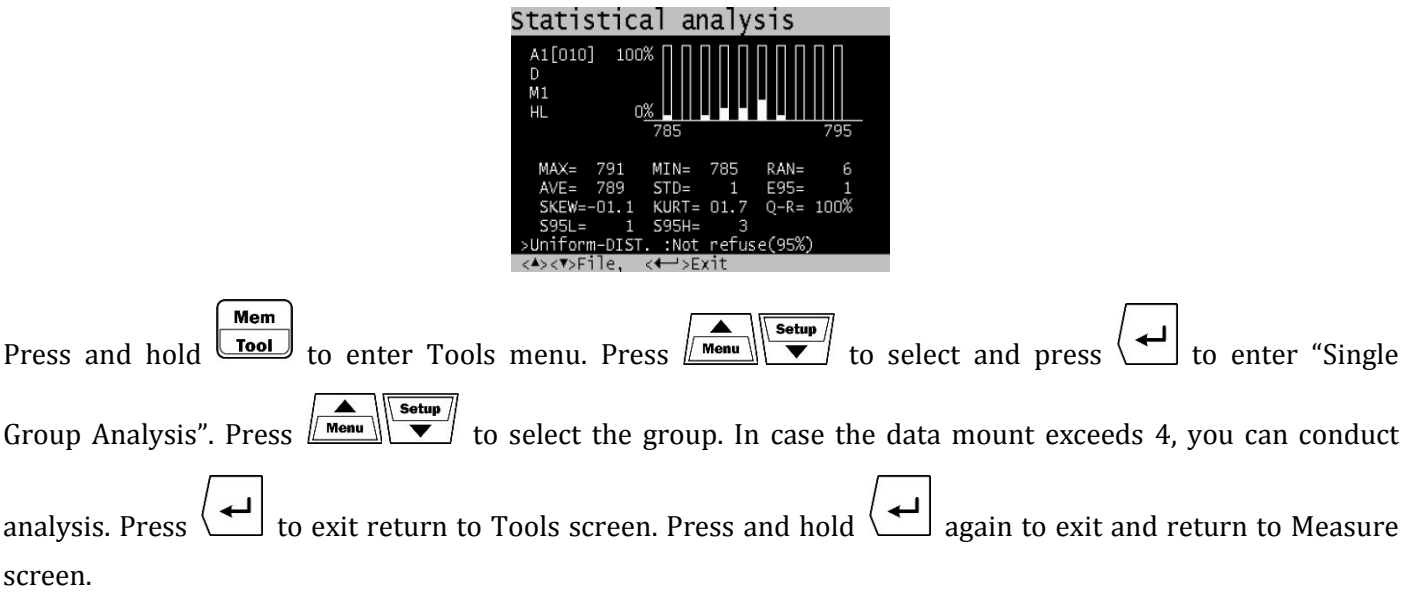

FILE A: Group A NUM: Data amount in current group D M1 HL: Probe, Materials, Hardness Unit RAN (?): Range AVE: Average value STD (?): Standard Deviation E95 (?): Mean 95% Confidence Intervals (Standard Deviation) SKEW (?): Skewness KUPT: Kurtosis S95H (?): Standard Deviation, 95% Confidence Intervals Upper Limit, S95L: Standard Deviation 95% Confidence Intervals Lower Limit Uniform-DIST.: Not refuse (95%) (?): Uniform distribution: Not refuse (95%) Normal or Uniform: Not refuse (95%): normal distribution or uniform distribution: Not refuse (95%) Normal-DIST.: Not refuse (95%): normal distribution: Not refuse (95%) Neither Uniform nor Normal DIST: Neither normal distribution nor uniform distribution.

#### <span id="page-26-0"></span>**6.33 Shortcuts**

Press  $\leftarrow$  in measuring mode, a group of shortcuts will prompt, press  $\boxed{\bullet}$  to select then press

to confirm what you need rapidly.

# <span id="page-26-1"></span>**6.34 Measuring Procedure**

<span id="page-26-2"></span>Turn on the tester

Press  $\sum$  shortly to turn on the instrument, then the tester will enter measuring mode Press and hold to turn off the tester. Before turning on the tester, please make sure to put suitable batteries and connect probe well.

<span id="page-26-3"></span>Measuring with cable probe

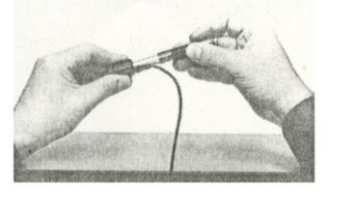

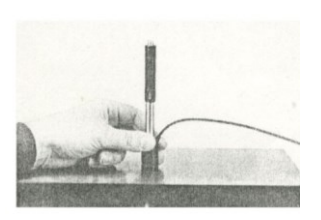

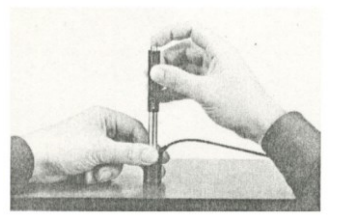

Loading: Press down the loading tube to lock the impact body inside the impact device.

Placing: Place and press the support ring beneath the impact device on the surface of work-piece under test. Distance between two test points should be no less than 3mm.

Starting: Press the button on top of the impact device to release the locked impact body to complete the measurement.

When one measurement is finished, the measured hardness value and related parameters will be shown on LCD.

During the testing process, the probe, work-piece and body must be stable.

# <span id="page-27-1"></span><span id="page-27-0"></span>Measuring with wireless probe Loading the wireless probe

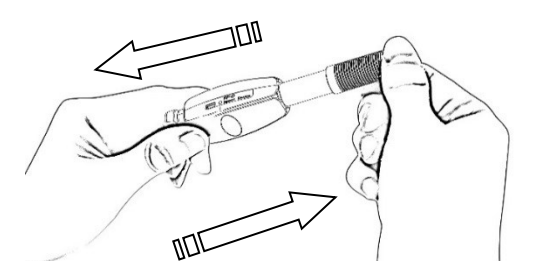

<span id="page-27-2"></span>Hold the impact device with left hand while push the loading tube with right hand toward to the end. Then loose the force and let the loading tube back to original position. Release

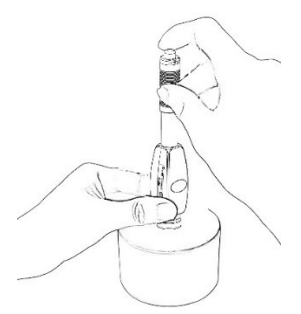

Place the impact device against the object to be measured. Then press the release button on top of the impact device with finger of right hand. The measuring value will display on LCD.

When the tester is switched on, the tester will enter into measuring mode, and the wireless probe will start working after loading.

# <span id="page-27-3"></span>**7 Maintenance and Repair**

*Do your best to avoid shock, heavy dust, damp, strong magnetic field, and oil stain.*

# <span id="page-27-4"></span>**7.1 Maintenance of Impact Devices**

Impact devices do not require any particular care other than periodic cleaning of the impact body and the guiding tube after performing approximately 1000-2000 tests. During cleaning, the following procedures should be observed:

Unscrew support ring and remove impact body from the guiding tube.

Remove any dirt and metallic dust from the impact body and the spherical test tip.

Clean the guiding tube with the special brush provided.

Do not apply oil to any parts of the impact device.

# <span id="page-27-5"></span>**7.2 Change Battery**

One can change the batteries at any time. When AA alkaline batteries are used, please take the batteries out from battery compartment if the tester is not be used for a long time.

# <span id="page-27-6"></span>**8 Introduction of PC software**

Data communication software is designed for reading and processing the data of hardness tester. It can read the data from the memory of hardness tester, export the data to the computer and print the data from the computer printer.

System requirement: A PC with USB port

Windows 7 / Windows 8

#### <span id="page-28-0"></span>**8.1 Connect PC and hardness tester wirelessly**

Insert USB dongle to PC, switch on the tester, then enable "Print on line" option. Press  $\boxed{\overbrace{\text{mean}}}$  to enter main

Menu and press  $\boxed{\longleftarrow}$   $\begin{array}{c} \begin{array}{c} \text{Set up} \\ \text{We have a set of the image with a graph of the image with a graph of the image with a$ to select current wireless connection 2.4G (Default) or Blue (Bluetooth, Optional), then press to confirm selection and go back to main menu, or press and hold  $\left\langle \right\rangle$  to return to Measure screen.

After "Print on line" is enabled, a printer with wireless indicator will display on the top line of the measuring window.

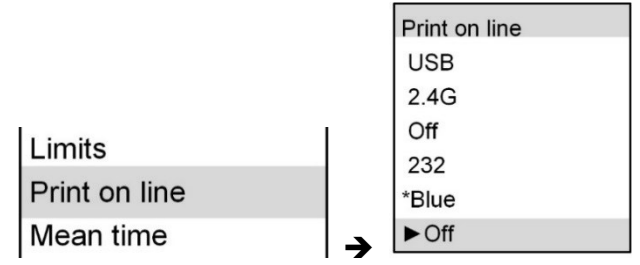

### <span id="page-28-1"></span>8.1.1 Driver installation

Computer will prompt "Found new hardware" while the hardness tester is connected to the computer first time, please install the driver located in X:\Drivers folder. (X: means CDROM drive letter).

### <span id="page-28-2"></span>8.1.2 Software Installation

Double click "setup.exe" to install the PC software. Please follow the installation wizard to finish it.

#### <span id="page-28-3"></span>8.1.3 Start PC software

After the data communication software is installed, a shortcut will be created on the desktop automatically. Double click the shortcut to run the program.

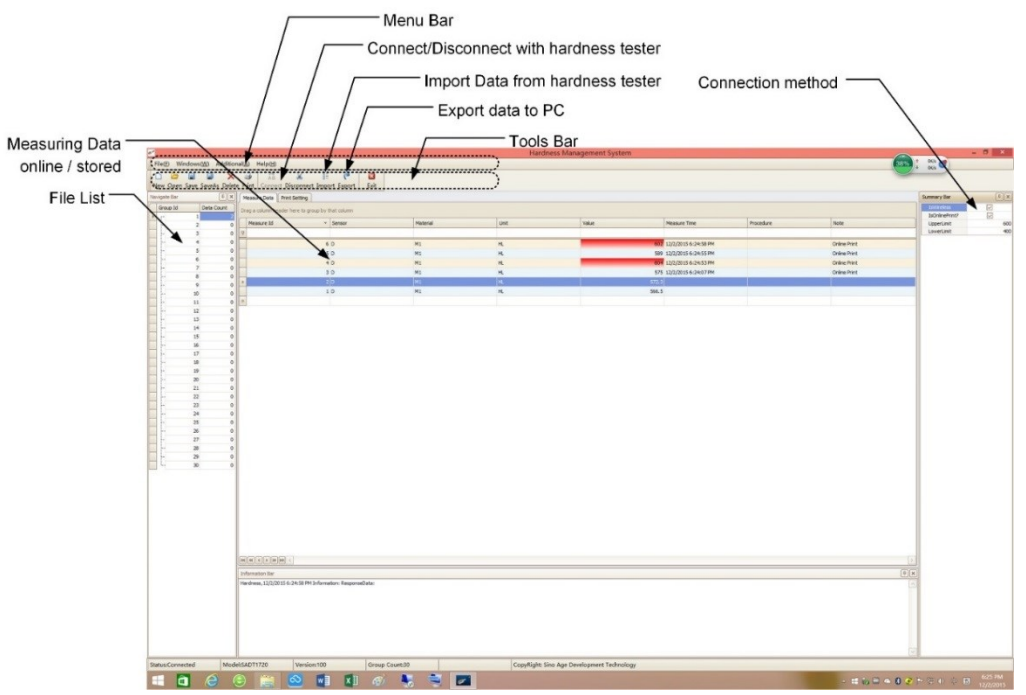

The main interface of the software is a standard windows form, containing the title bar, menu bar and toolbar. *Please note: After running the software, click the "Connect" from the toolbar to create connection between PC and tester. If it is connected by 2.4G/Bluetooth, please click "Is Wireless" option in the right Summary Bar first, then click "Connect" button to connect wireless connection. Bluetooth pairing code is 1234.*

# <span id="page-29-0"></span>**9 Optional Accessories**

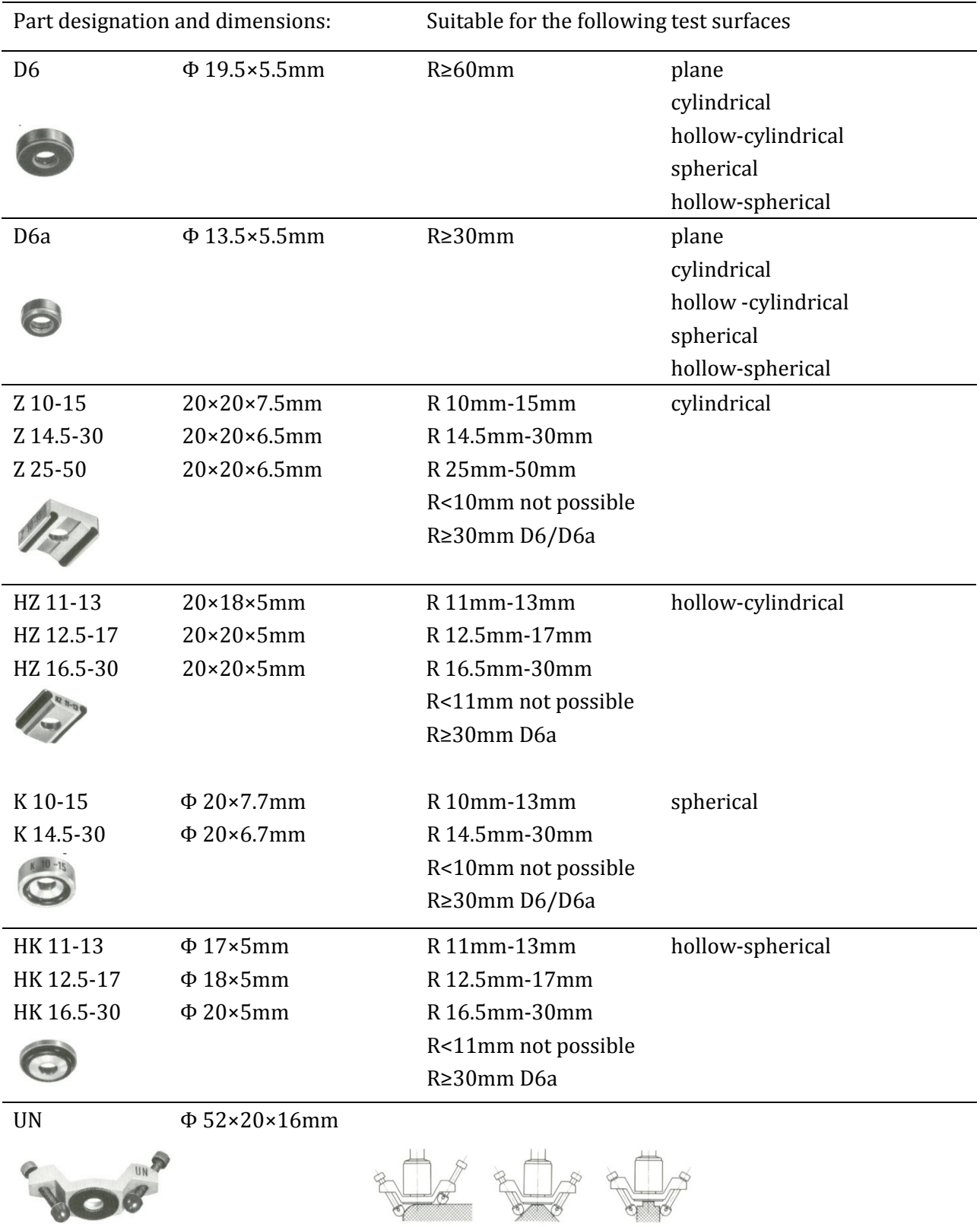

# <span id="page-29-1"></span>**Support Rings for Impact Device D**

### <span id="page-29-2"></span>**9.1 Micro printer**

#### *9.1.1.1 Power on*

Press the power switch (left button) and hold down for 3 seconds, then the power is on. The status indicator flashes.

# *9.1.1.2 Power off*

Press the power switch (left button) and hold down for 3 seconds, then the power is off. The status indicator light turns off.

# *9.1.1.3 Feeding Paper*

Press the paper feed button (right button), the printer start feeding paper. If release the button, then stop feeding paper.

# *9.1.1.4 Self-test*

In the power-off state, press the paper feed button (right panel), do not release, and then power on. The printer will print self-test

## *9.1.1.5 Working Status Indication*

Printer head overheating, lacking paper, roll cover open: work status indicator flashes, the flashing period is 4 seconds (bright for 2 seconds)

Communication Status Indicator: When the printer is in stand-by station, the working status indicator light period is 4 seconds (bright for 50 milliseconds).

# *9.1.1.6 Power Status Indication*

In the printer working process, the remaining capacity is more than 50%, three-color power indicator, green light keep bright; when the battery power  $50\% \sim 30\%$ , three-color power indicator, the yellow light keep bright; when the battery is less than 30%, three-color power indicator, the red light keep bright; When the battery power is too low to support normal printing, the printer will automatically shut down

In the process of charging, the charger-color indicator light shows red. When charging is completed, three-color indicator light turns green.

### *9.1.1.7 Precautions*

Operate the printer correctly; avoid any damage to the printer;

If jams occur, be sure to power off and wait for 10 seconds until the head is cooled down. Then remove the paper jam;

Do not place this product in wet or dusty environments; no pressing, stack forbidden;

Only use qualified paper roll (with axis);

Do not use paper roll with the end adhesive to the axis, otherwise the printer cannot measure the paper roll end correctly, or cause.